LOS ANGELES COUNTY DEPARTMENT OF PUBLIC HEALTH SUBSTANCE ABUSE PREVENTION AND CONTROL

# **NETWORK ADEQUACY CERTIFICATION APPLICATION**

# **USER GUIDE 2023**

# **TABLE OF CONTENTS**

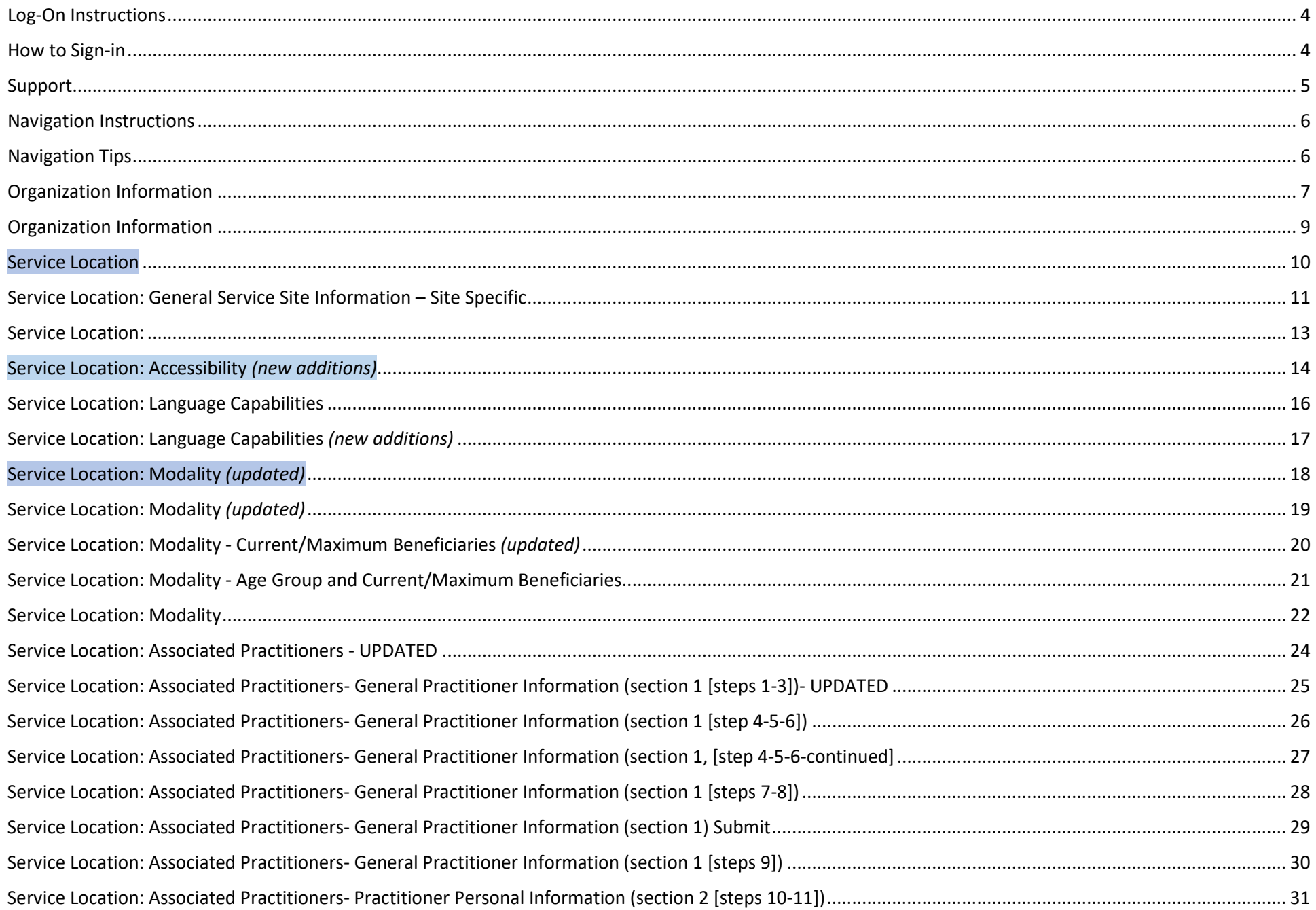

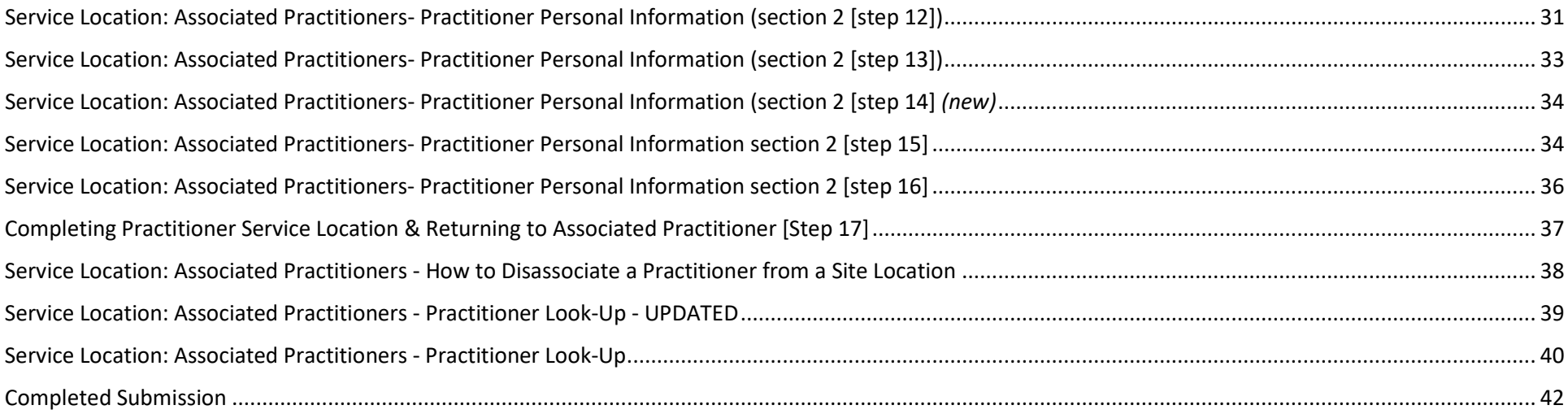

# <span id="page-3-0"></span>**Log-On Instructions**

Links to access the NACT Database:

- Direct link-<https://sapcnact.ph.lacounty.gov/>
- SAPC Website- http://publichealth.lacounty.gov/sapc/providers/network-adequacy-certification-tool.htm

#### <span id="page-3-1"></span>**How to Sign-in** COUNTY OF LOS ANGELES<br>**Public Health** Network Adequacy **COUNTY OF LOS ANGELES** A | Organization Service Location Training Guide Reports  $\Omega$ Sign in Network Adequacy Application Clicking on the link will take the user to the NACA Home page. The mechanism that allows SAPC treatment providers to submit and update information related to requirements for network adequacy, cultural competency, and provider directory. To sign-in click on the "Sign-in" button **Applicable to:** at the top right of grey banner. . All outpatient, residential and opioid treatment providers under the DMC ODS. Treatment providers must keep all sections including the Organization, Provider Site and Practitioner Level data up-to-date **Support** If providers have any questions or issues related to accessing this site, please contact the DPH Enterprise Service Help Desk. **COUNTY OF LOS ANGELES Public Health** Network Adequacy 査 Organization Service Location Training Guide Reports | Q | Sign in

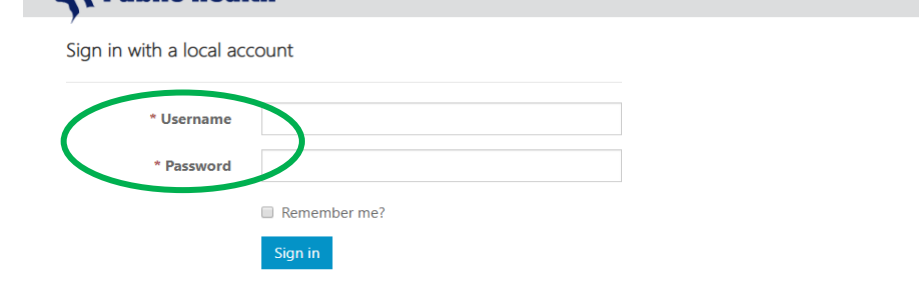

Enter unique Username & Password that has been assigned to your agency.

Once you log-in the system automatically returns to the home page.

You will have successfully logged-in when you see your agency name on the top right corner of the grey banner.

# <span id="page-4-0"></span>**Support**

If providers have any questions or issues related to accessing this site, please contact the **DPH Enterprise Service Help Desk**.

If you have any questions related to how to complete this application or what the information is used for, please contact your assigned technical assistant and copy [sapc\\_nact@ph.lacounty.gov.](mailto:sapc_nact@ph.lacounty.gov)

Visit the [LA County Department of Public Health Substance Abuse and Prevention Control](http://publichealth.lacounty.gov/sapc/NetworkAdequacy/NetworkAdequacy.htm) website for further information about Network Adequacy.

# <span id="page-5-0"></span>**Navigation Instructions**

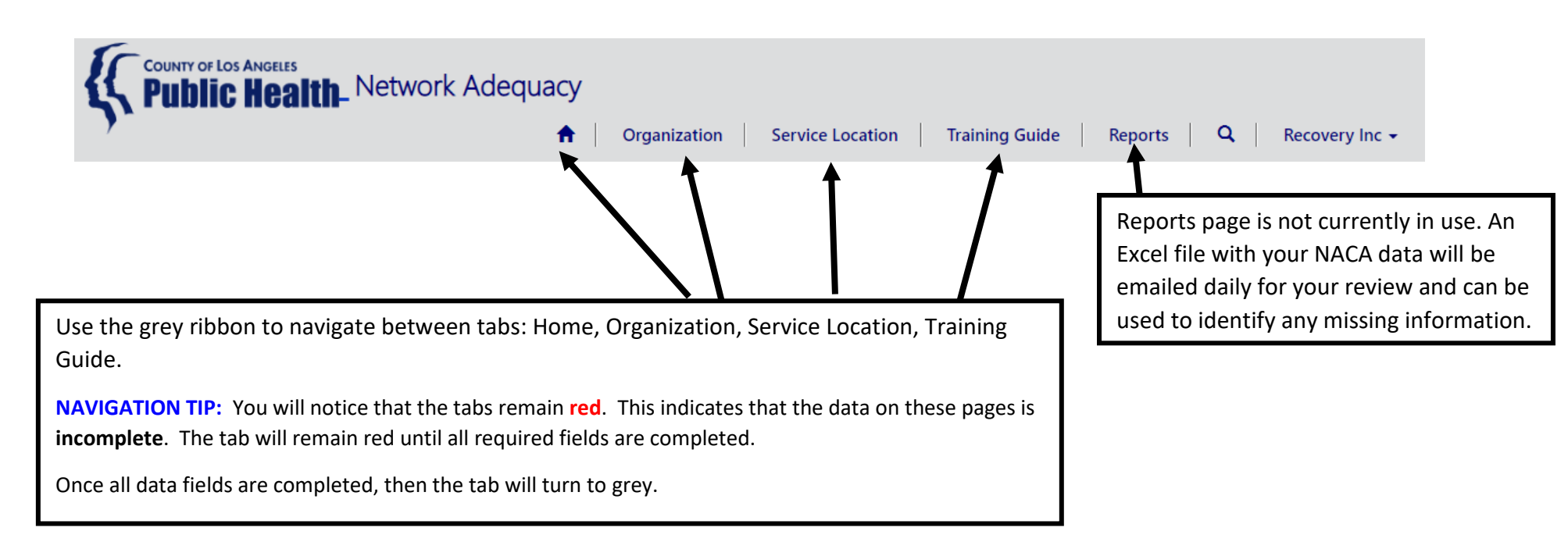

# <span id="page-5-1"></span>**Navigation Tips**

• Fields with text boxes are editable  $\bullet$  = example of field that can be edited  $\bullet$  = example of field that cannot be edited • (\*) indicate required fields that must be completed • Hover over the tooltip for instructions about how to complete a field

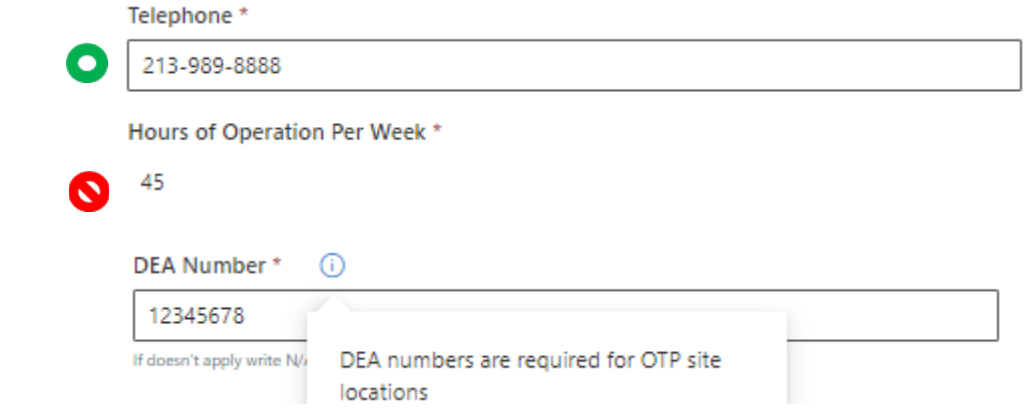

# <span id="page-6-0"></span>**Organization Information**

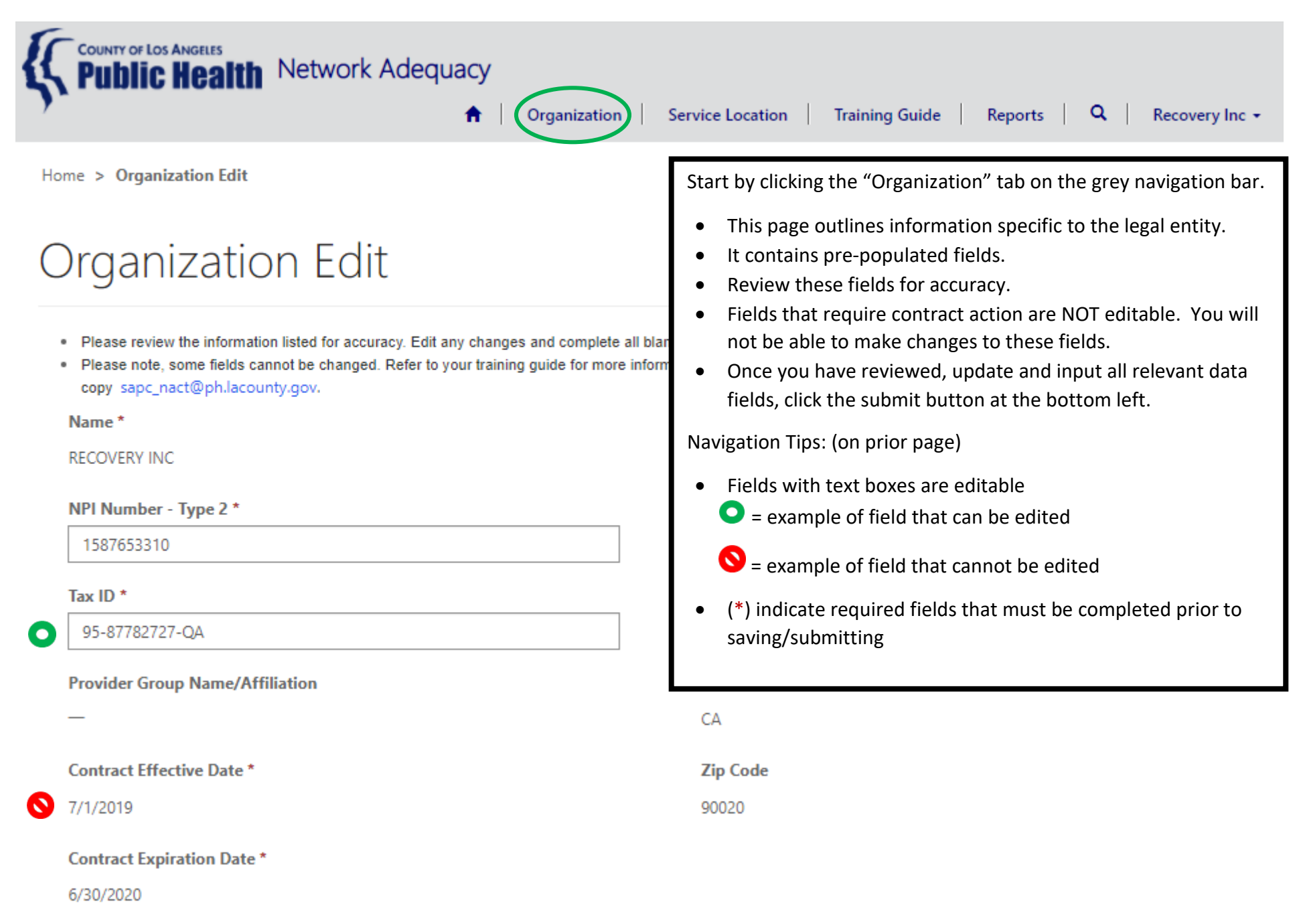

# **Organization Information NEW**

### Organization Edit

. Please review the information listed for accuracy.Edit any changes and complete all blank fields.

. Please note, some fields cannot be changed. Refer to your training quide for more information. If you have any questions, please contact your assigned technical assistant and copy sapc\_nact@ph.lacounty.gov.

#### Name

**RECOVERY INC** 

NPI Number - Type 2 \* 1587653310

Tax ID  $*$ 

95-87782727-QA

#### **Provider Group Name/Affiliation**

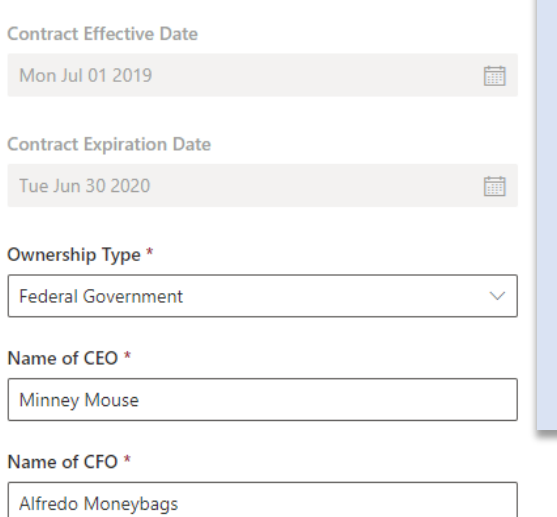

#### **Company's Email Address**

recoveryinc@sapc.org

### NEW Required Fields

Include your agency's primary and back-up coordinators name, title, email address, and phone number

The Primary and Secondary NACT Coordinator listed will be contacted for all NACTrelated needs, and the Back-up will only be contacted if the Primary or Secondary NACT Coordinator cannot be reached

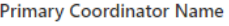

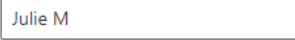

Primary Coordinator Title \*

 $\Box$  Save

# **SAVE** button before leaving this page.

Click,

Primary Coordinator Email Address \*

j@gmail.com

NACT Coord.

Primary Coordinator Phone Number \*

6269993030

**Primary Coordinator Phone Extension** 

123

**Primary Coordinator Primary Site Address** 

1000 Fremont

Back-up Coordinator Name \*

Julie M

Back-up Coordinator Title \*

Director

Back-up Coordinator Email Address \*

jm@gmail.com

Back-up Coordinator Phone Number \*

623-232-1902

# <span id="page-8-0"></span>**Organization Information**

# Organization Edit

- . Please review the information listed for accuracy and complete to complete any required fields (\*) that are blank.
- . Please note, some fields cannot be changed. Refer to your training guide for more information. If you have any questions, please contact Angel Martinez

#### Submission completed successfully.

Successful submission of data generates a green ribbon throughout the database

# Organization Edit

- . Please review the information listed for accuracy. Edit any changes and complete all blank fields.
- · Please note, some fields cannot be changed. Refer to your training guide for more information. If you have any questions, please contact your assigned technical assistant and copy sapc\_nact@ph.lacounty.gov.

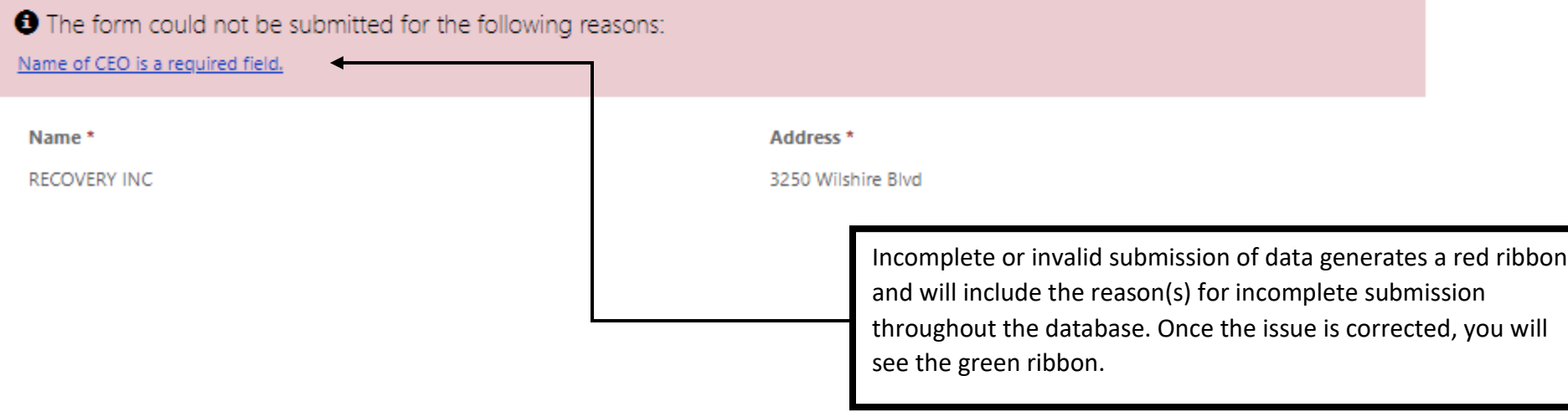

# <span id="page-9-0"></span>**Service Location**

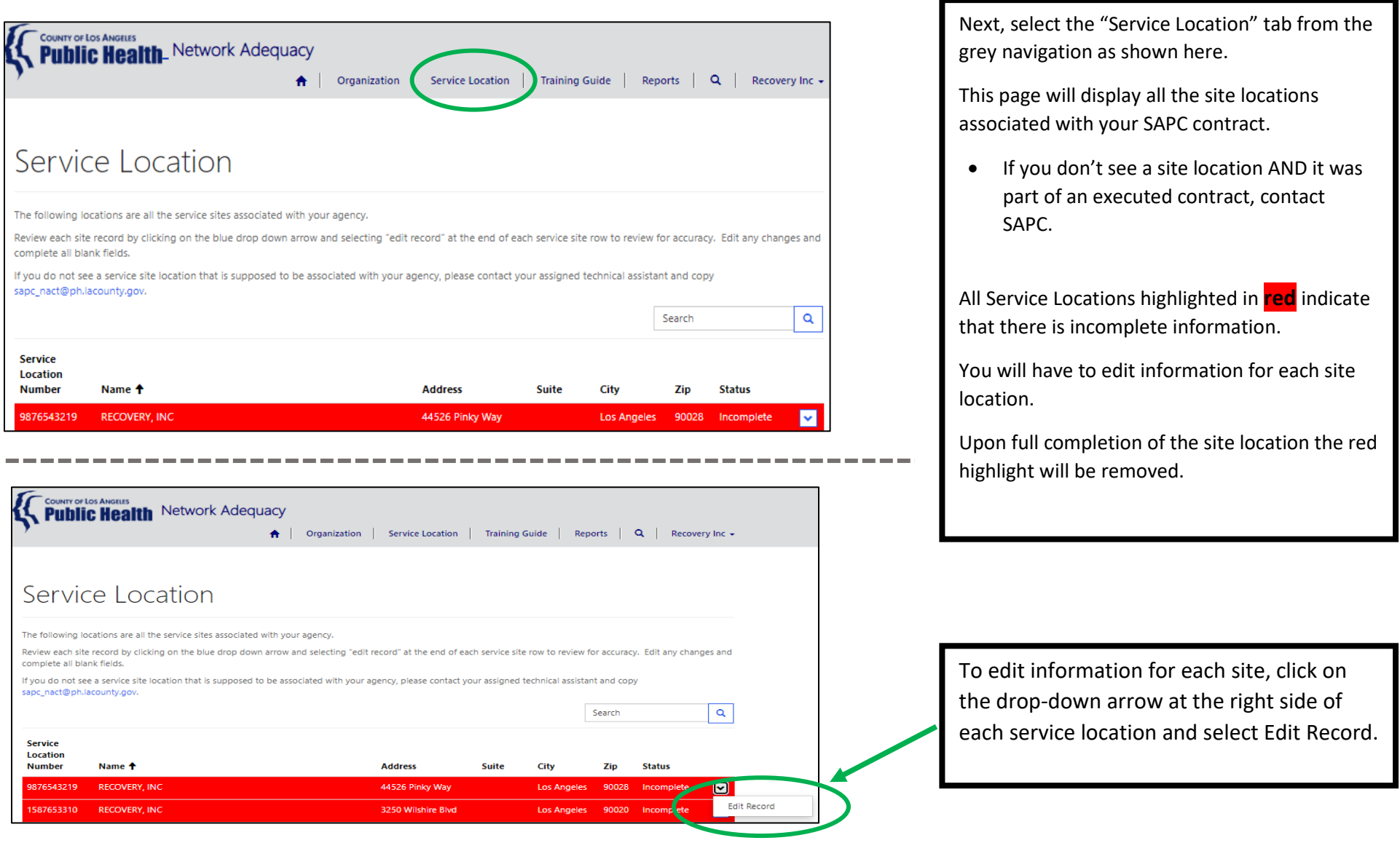

**TIP:** If you have a long page of sites, type the full address (street # & name) in the search box. Click on the magnifying glass  $\sqrt{q}$  to search for the site. You can also search using partial words by placing an **\***in front of the letters. As an example, "**\***Pinky" to locate site "44526 Pinky Way".

# <span id="page-10-0"></span>**Service Location: General Service Site Information – Site Specific**

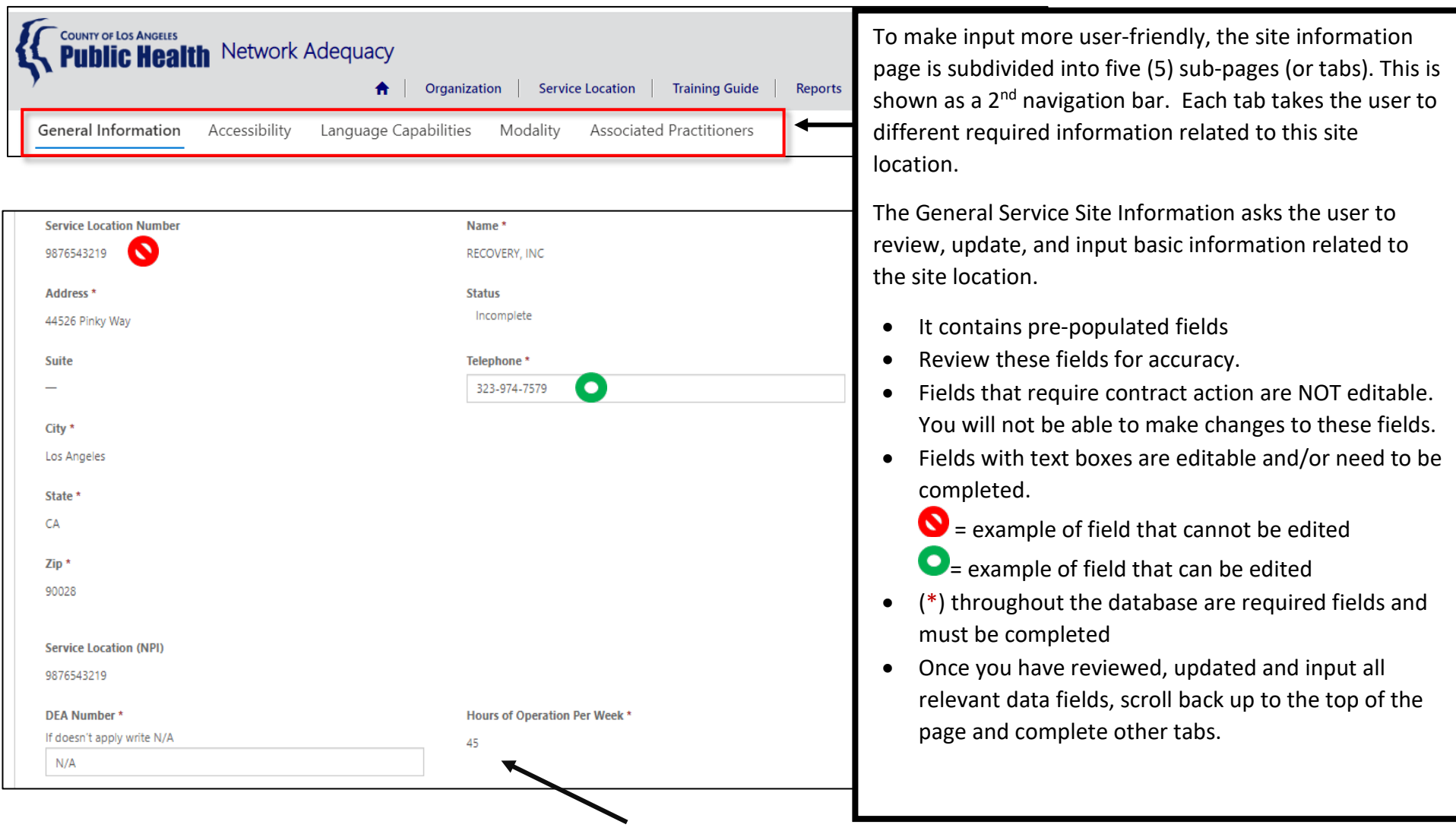

The number here represents the sum total hours of operation per week, based on the official hours of operation in your contract for this location.

# **Service Location: General Service Site Information – Site Specific**

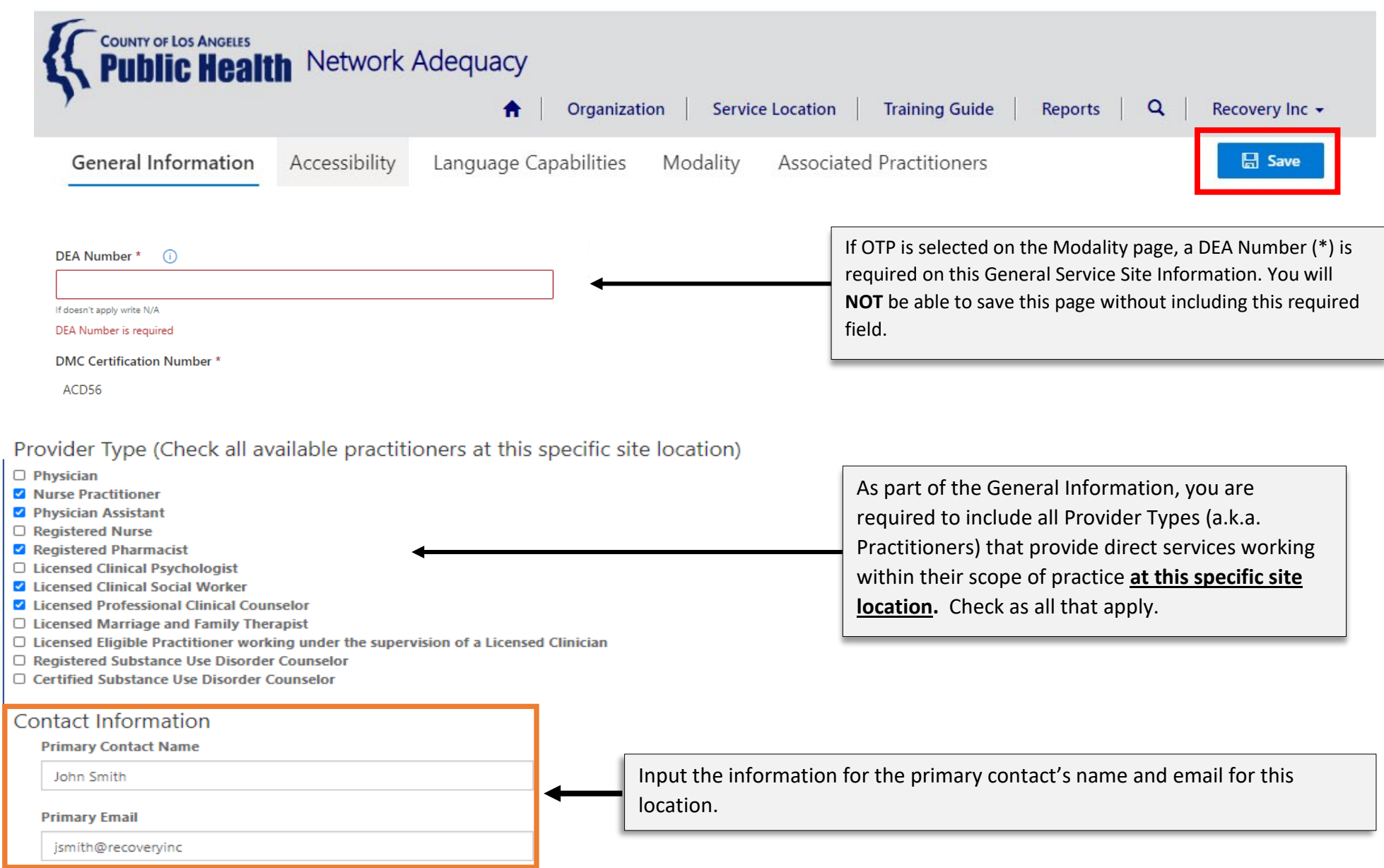

# <span id="page-12-0"></span>**Service Location: Accessibility**

Select a response for each question. Click on the drop-down arrow to make your selection**.**

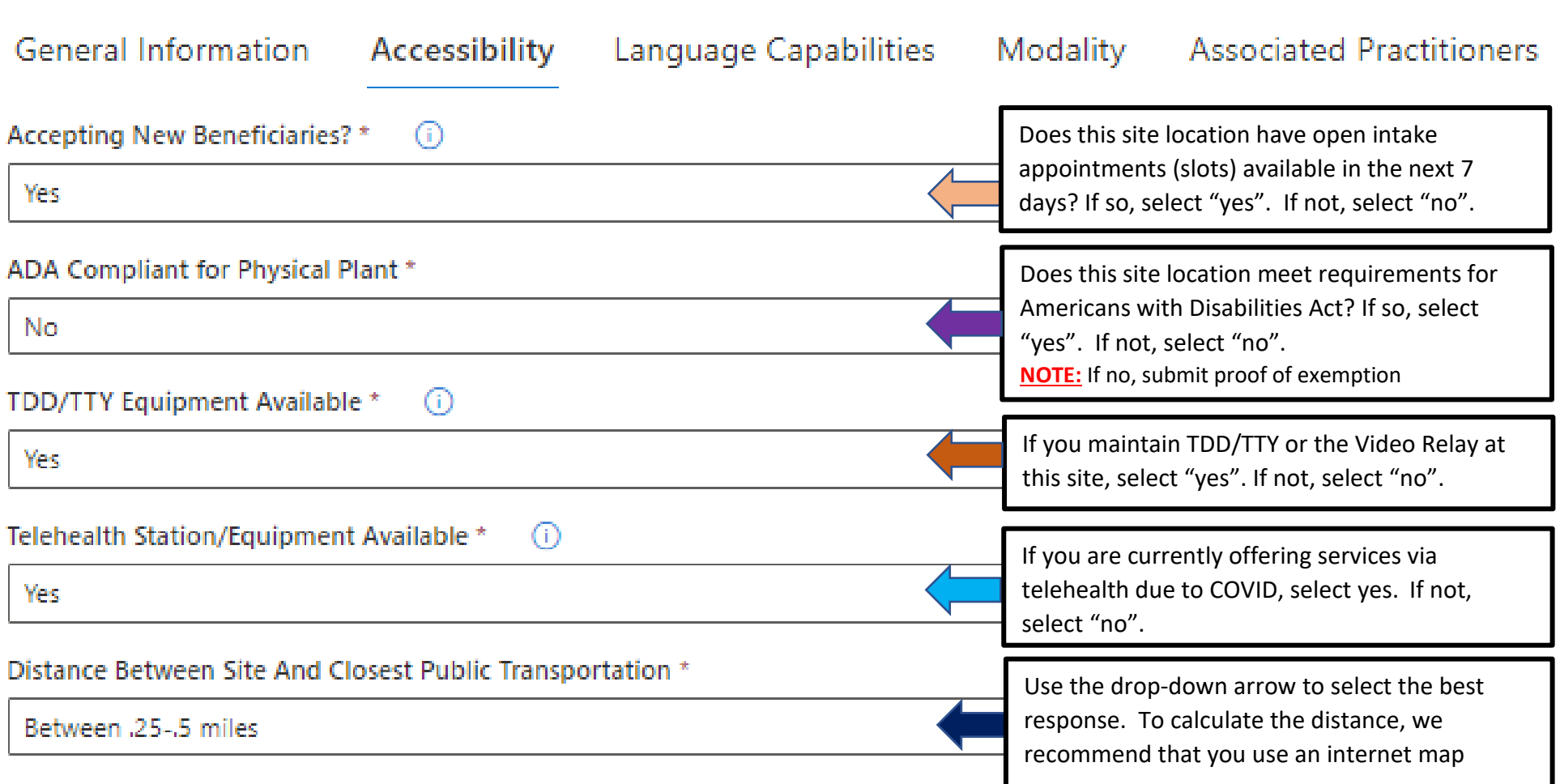

# <span id="page-13-0"></span>**Service Location: Accessibility** *(new additions)* General Information Accessibility \* Language Capabilities Modality Associated Practitioners Accepting New Beneficiaries? \* **NAVIGATION TIP:** You will notice that the tabs remain **red**. This indicates that the data on these pages is **incomplete**. The tab will ADA Compliant for Physical Plant \* remain red until all required fields are completed. **No** Once all data fields are completed, then the TDD/TTY Equipment Available \*  $(i)$ tab will turn to grey. Yes: Telehealth Station/Equipment Available \* (i) **Click** on the save button whenever the data is complete or when stepping away from the Yes. application to ensure data is saved. Distance Between Site And Closest Public Transportation \* **日** Save Between .25-.5 miles You will see a green highlighted bar to indicate that the information is saved. **NOTE:** The page will be saved even when fields **TOOL TIP**: Whenever you see  $\overline{a}$ , the save of the save of the save of the save of the save of the save of the save of the save of the save of the save of the save of the save of the save of the save of the save of the use your cursor to hover over it to get more information about the field.

# General Information

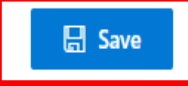

**Special Populations** 

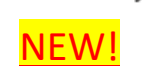

Select the Special Population(s) for which you offer program specific services that address unique patient needs. Supporting documentation will be reviewed as part of the annual audit process. Please see criteria guide for more information on established requirements to be considered serving a specific population.

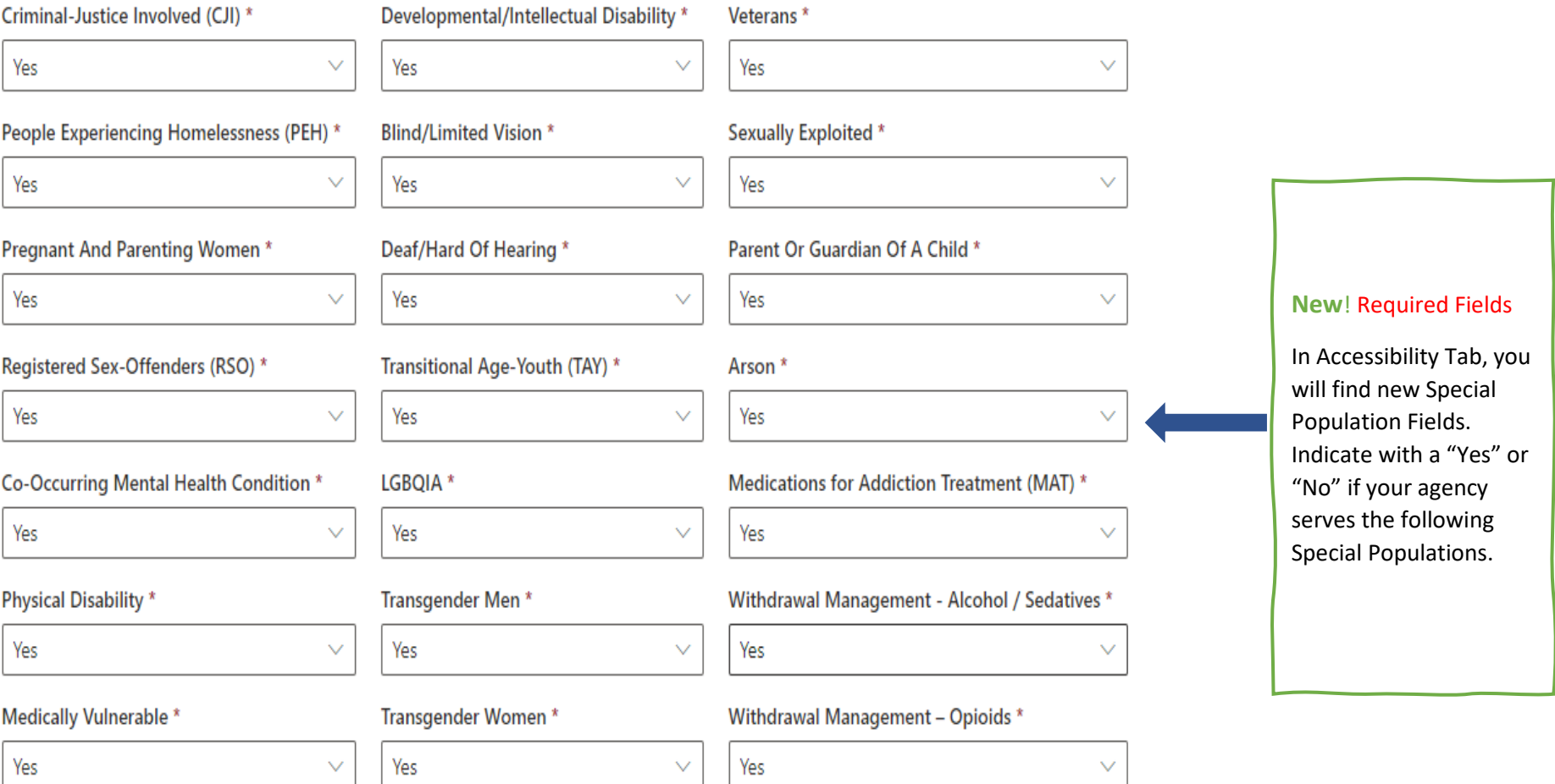

# <span id="page-15-0"></span>**Service Location: Language Capabilities**

These are all the threshold languages for the County. Each field requires a response. If at least one staff member or consultant (including contracted in-person interpreters [not language line]) can provide services in one of these languages provide the level of fluency. If a language does not apply for this site, select N/A.

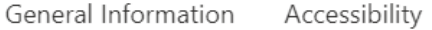

Language Capabilities \*

Modality Associated Practitioners \*

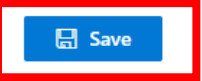

If at least one staff member or consultant (including contracted in-person interpreters [not language line]) can provide services in one of these languages, provide the level of fluency. If a language does not apply for this site, select N/A.

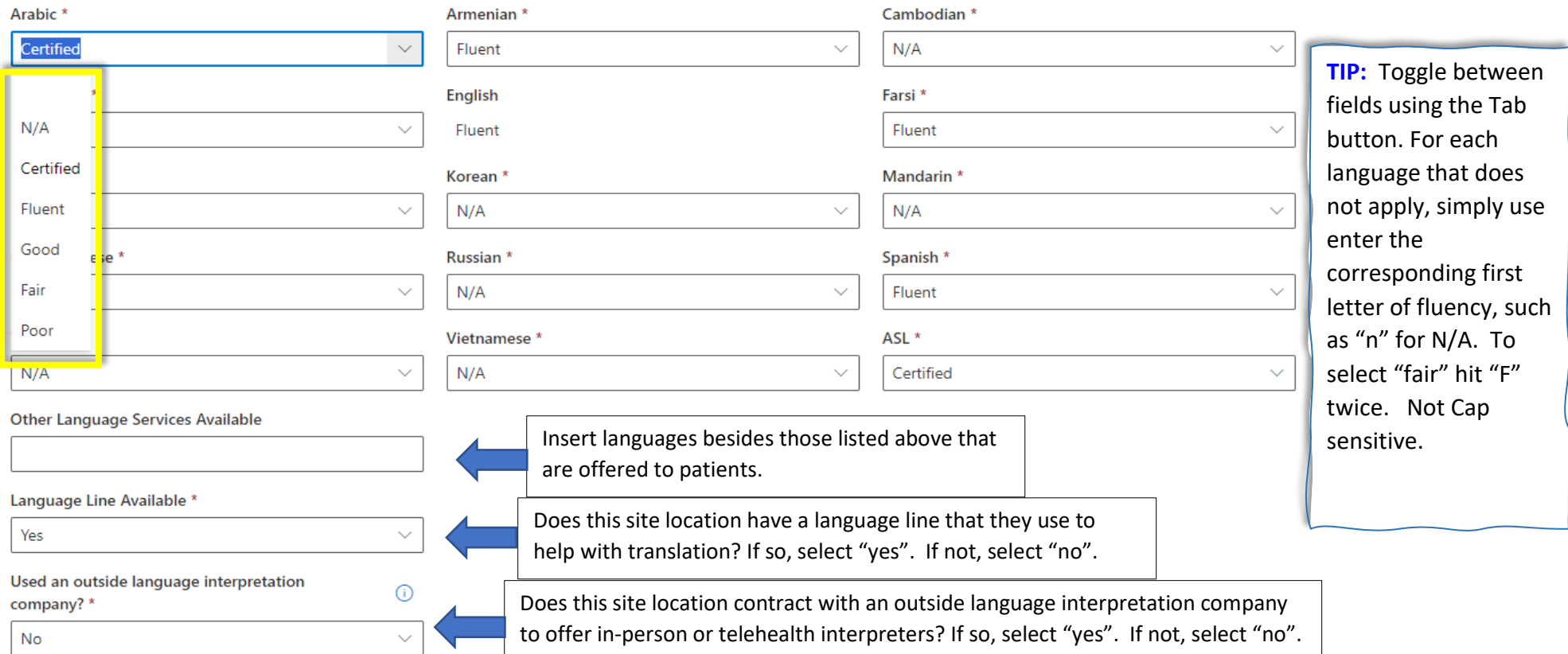

# <span id="page-16-0"></span>**Service Location: Language Capabilities** *(new additions)*

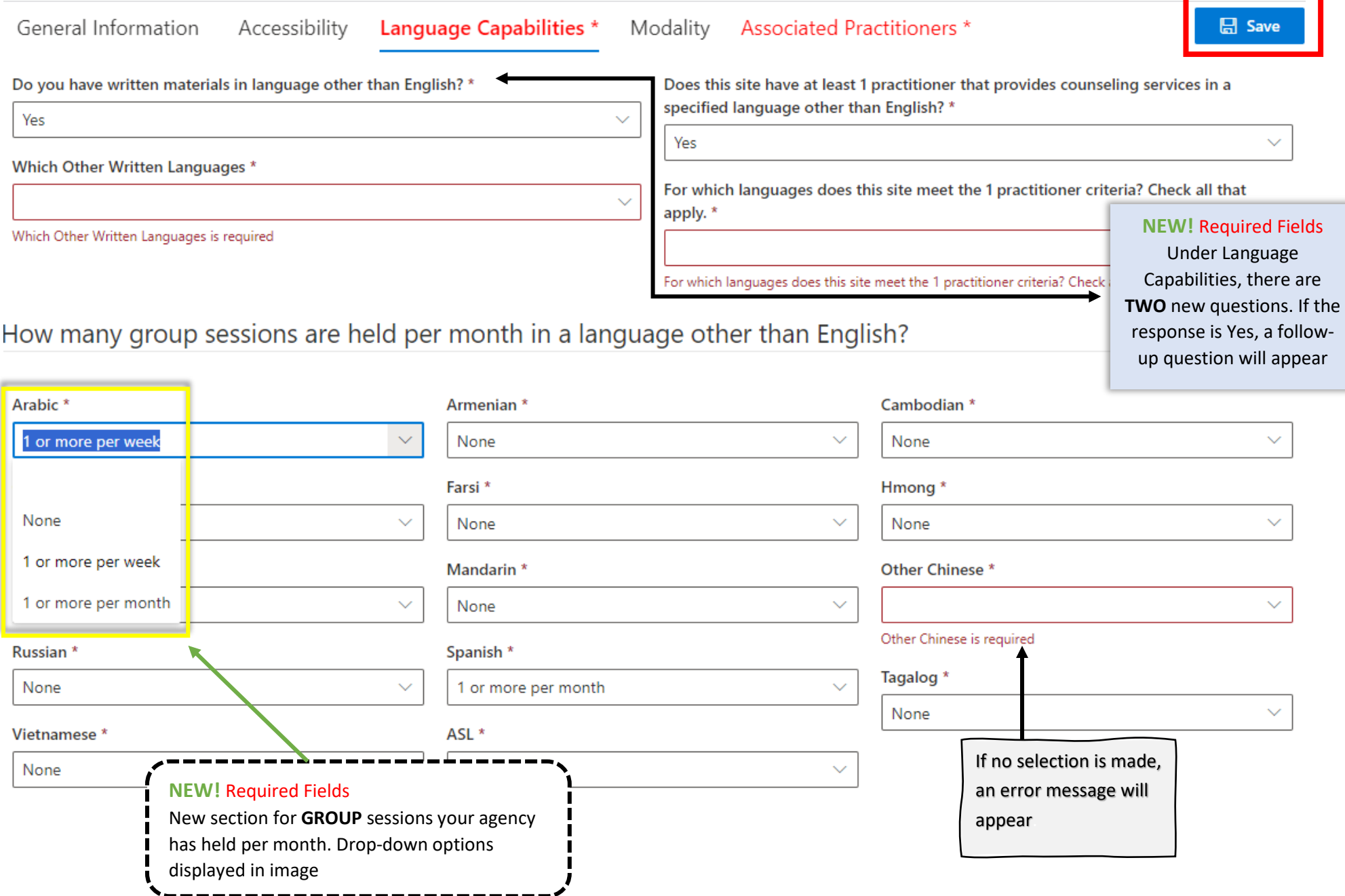

<span id="page-17-0"></span>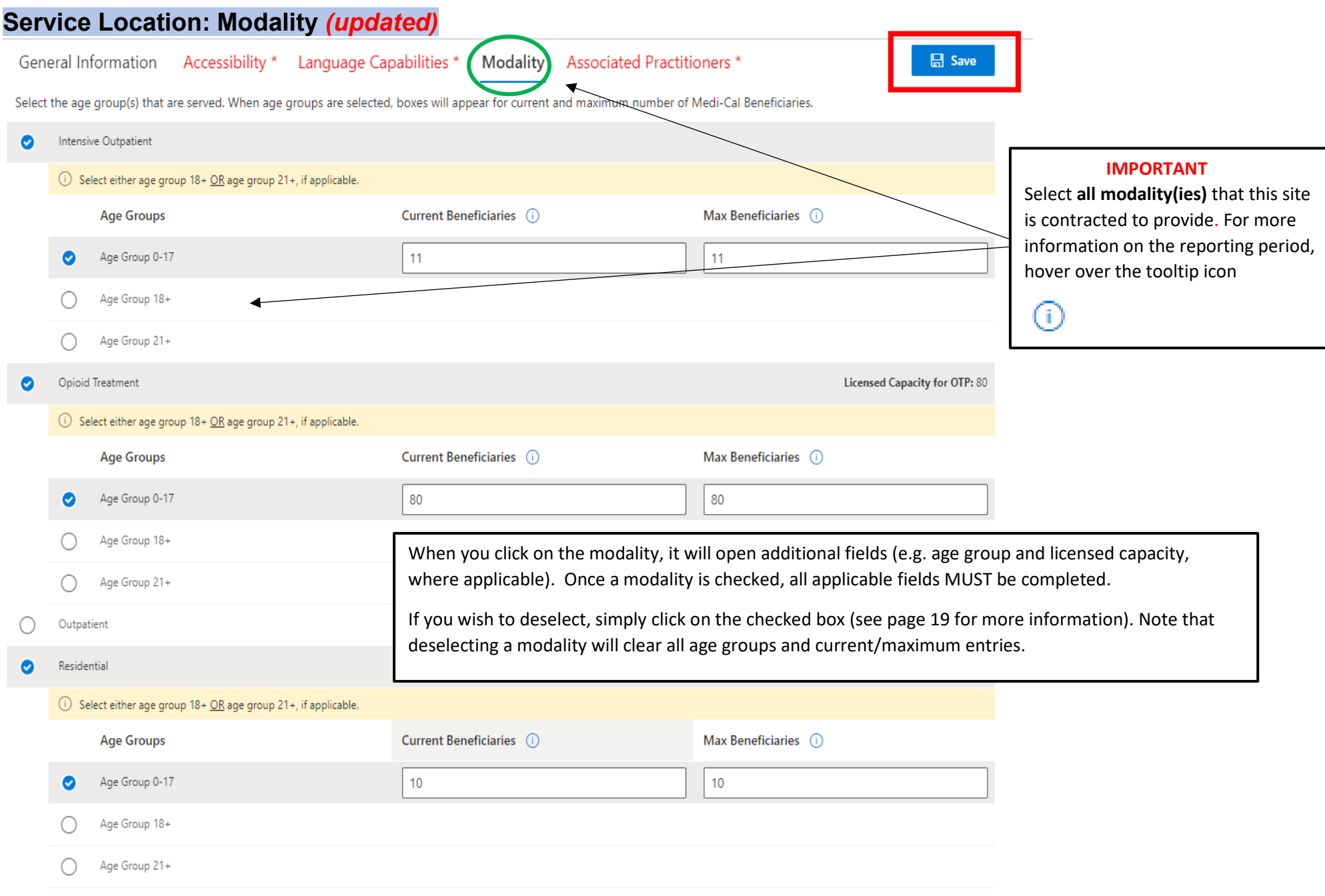

# <span id="page-18-0"></span>**Service Location: Modality** *(updated)*

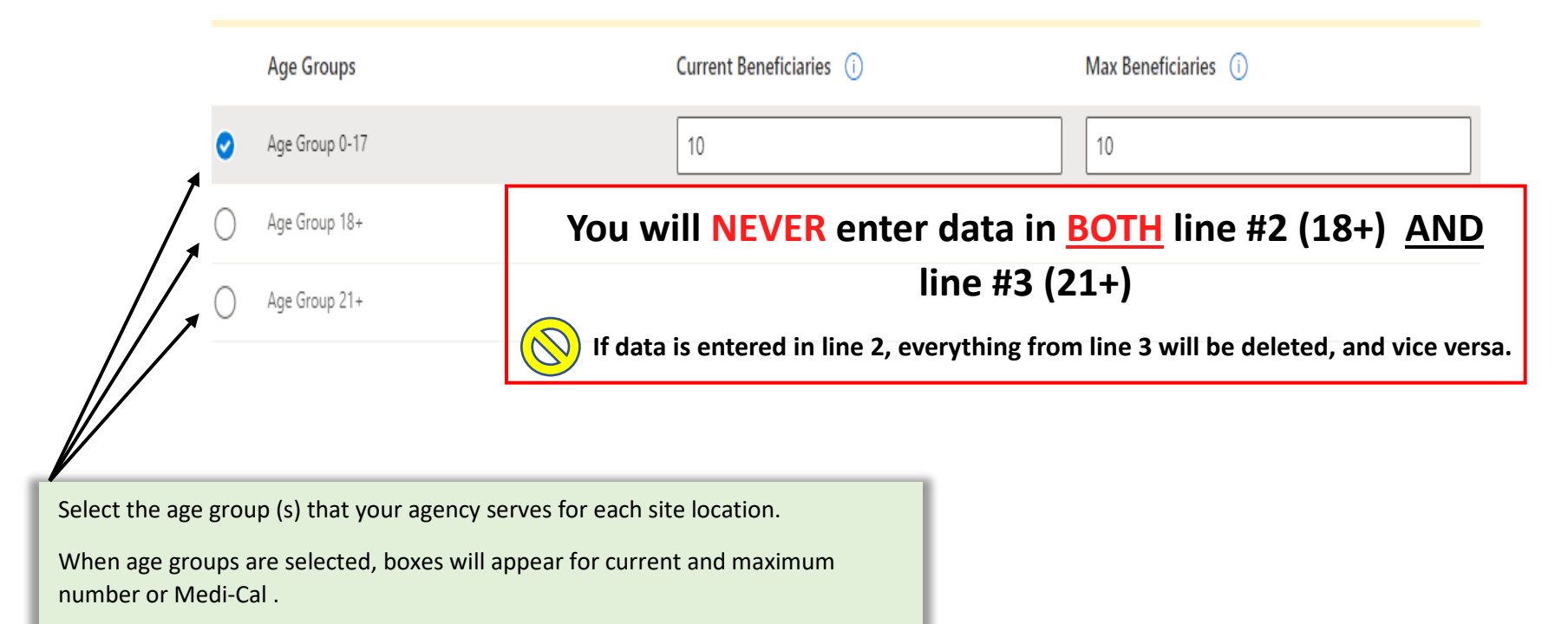

Providers can enter in information for:

- **Youth:** Age Group 0-17
- **Adult:** Age Group 18+ *OR* Age Group 21+

<span id="page-19-0"></span>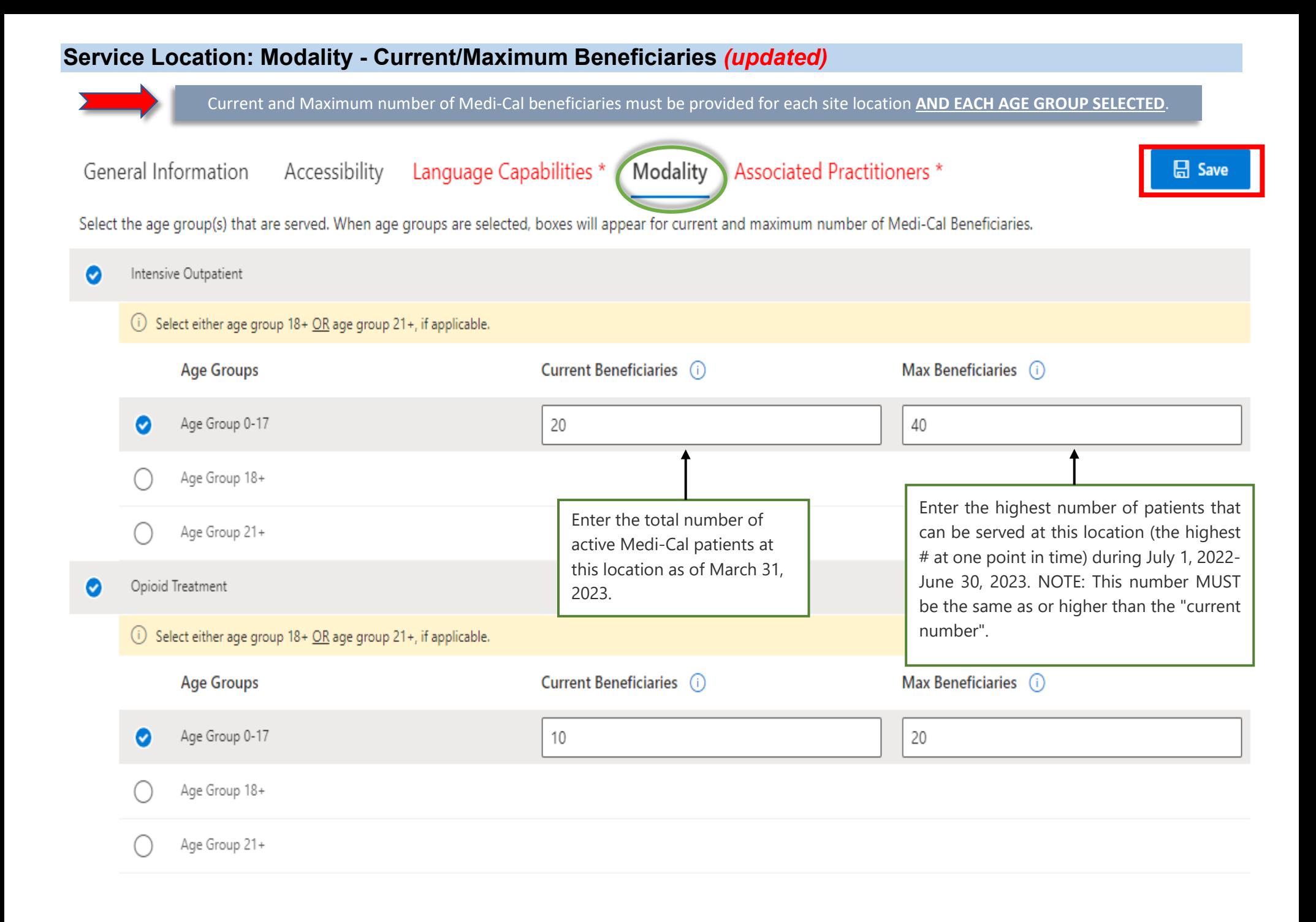

# <span id="page-20-0"></span>**Service Location: Modality - Age Group and Current/Maximum Beneficiaries**

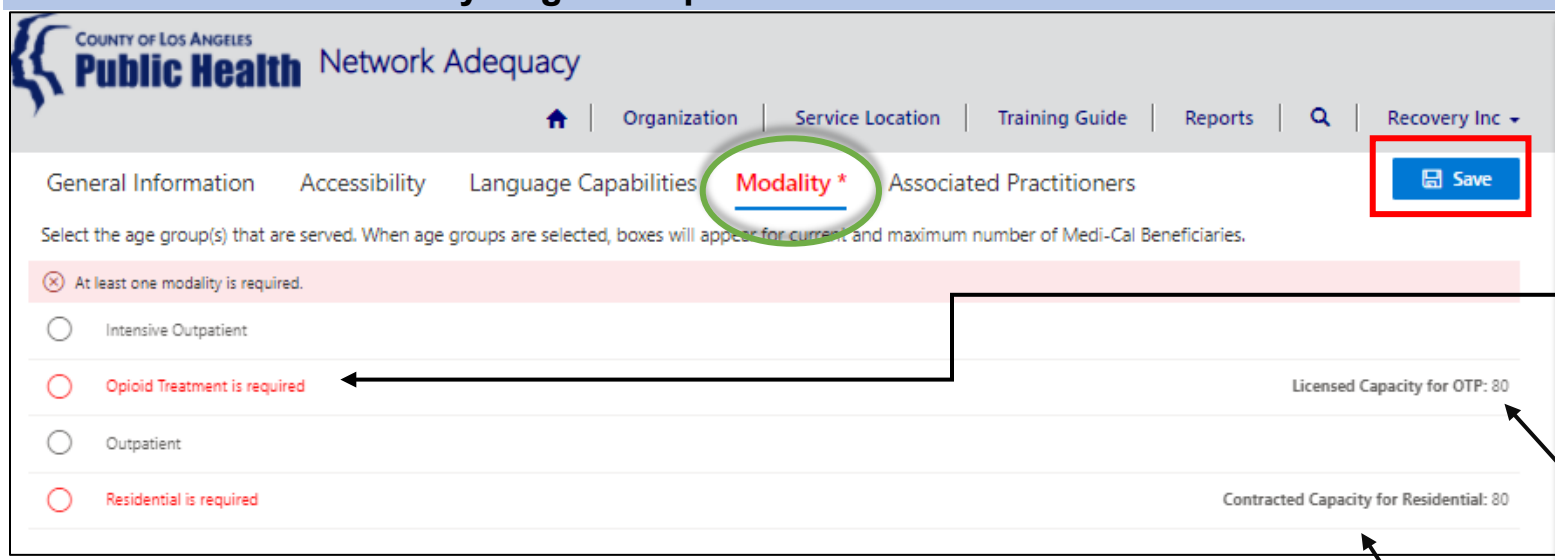

### **IMPORTANT**

Select **all modality(ies)** that this site is contracted to provide. If you enter a number higher than the contracted capacity, an error will appear.

Licensed Capacity for OTP: 80

Max Beneficiaries (i)

100

Sum of max must be less than capacity.

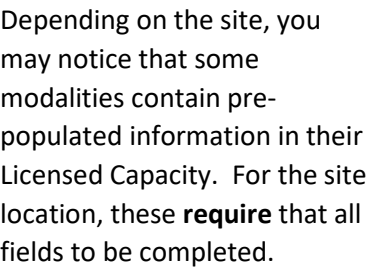

# **For site locations with licensed OTP slots**:

The field for "*Licensed Capacity for OTP*" has been pre-populated with the number of slots in your SAPC contract. You must complete all fields in this section.

### **For site locations with contracted residential beds:**

The field for Contracted Capacity for Residential has been pre-populated with the contracted number of residential beds. You must complete all fields in this section if it contains a red \*.

**NOTE:** In most cases, the total "*Maximum Number of Medi-Cal Beneficiaries*" will match the number in "*Capacity for Residential and OTP*".

# <span id="page-21-0"></span>**Service Location: Modality**

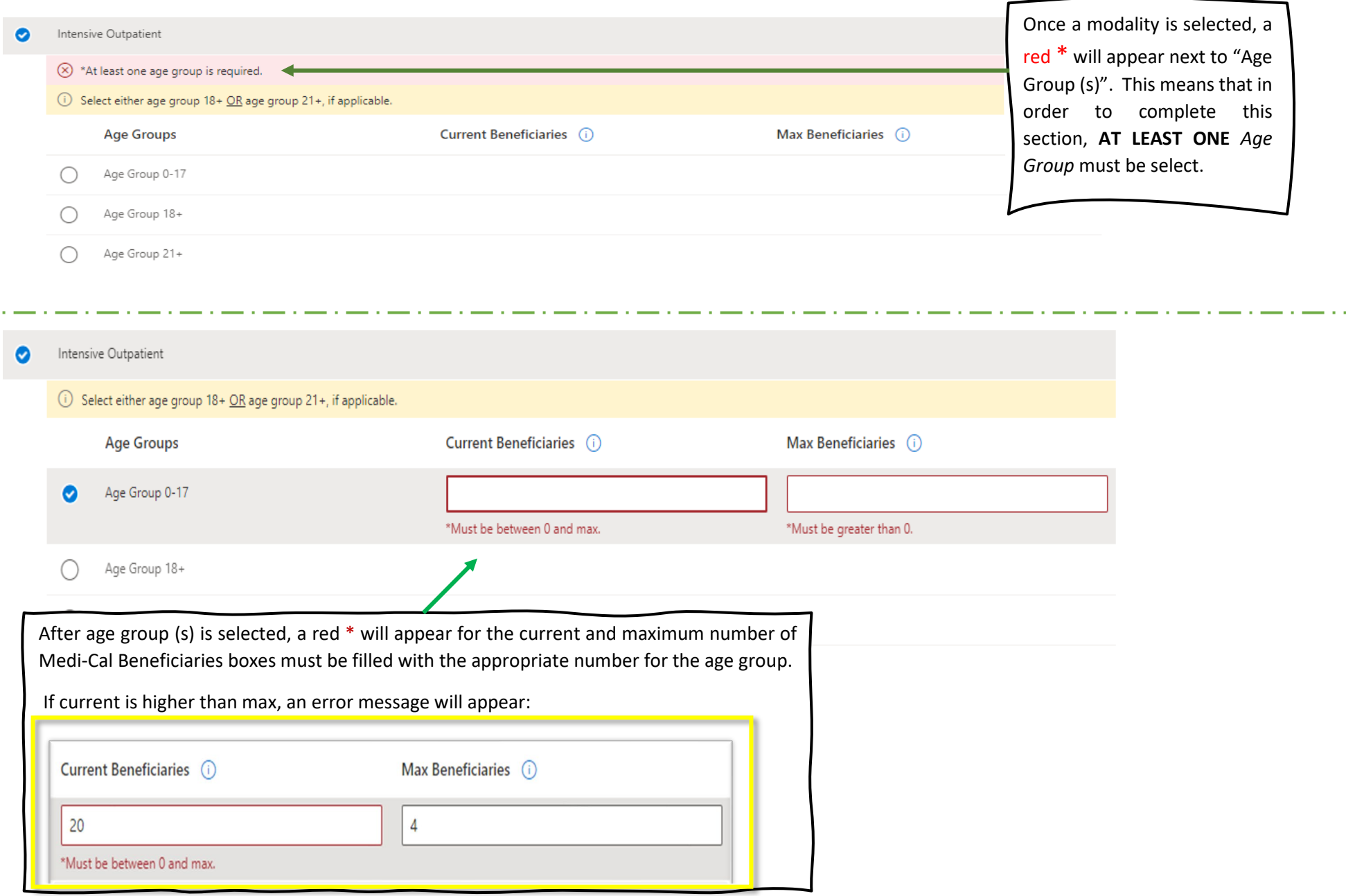

# **Additional Level of Care**

**YES** 

**YES** 

These additional levels of care are required by DHCS- no action required on your part. The information is taken from your contract. Please contact the SAPC NACT team if modifications are required.

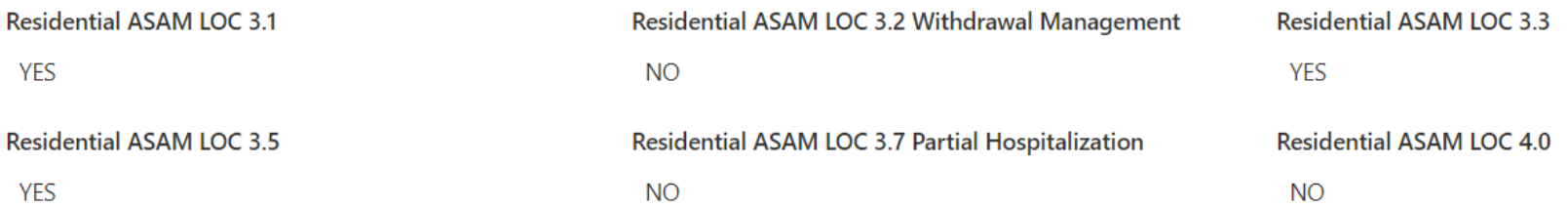

### New Site Modality Section:

If your agency offers Residential Levels of Care listed above, they are now included as pre-populated information from your contract. No need to make any changes to these fields. However, if there's a level of care that has an incorrect response, please contact the SAPC team SAPC\_NACT@ph.lacounty.gov

Note: Only Residential Levels of Care 3.1, 3.2 3.3, 3.5, 3.7 and 4.0 are included.

# <span id="page-23-0"></span>**Service Location: Associated Practitioners**

# The final section is a list of **Associated Practitioners for each Service Location.** Some data fields in this Service Location Tab have been prepopulated for those practitioners who completed the **registration process on Sage.**

#### General Information Accessibility Language Capabilities \* Modality **Associated Practitioners \***

Below is a pre-populated list of practitioners associated with this specific site location.

- If a practitioner was recently onboarded, but is not listed: Use the "Associate New Practitioner" button to add them to the list.
- If a practitioner is listed, but is no longer providing direct services at this location: Use the down arrow button to disassociate them from the list.
- . Regardless if after review you complete updates or have no updates, all providers MUST: Click on the "Confirmed Associated Practitioner" button. This will ensure your information is saved and prevent SAPC sending reminder e-mails when information is not updated.
- Confirmed Associated Practitioners on: September 12th 2023, 11:02 am

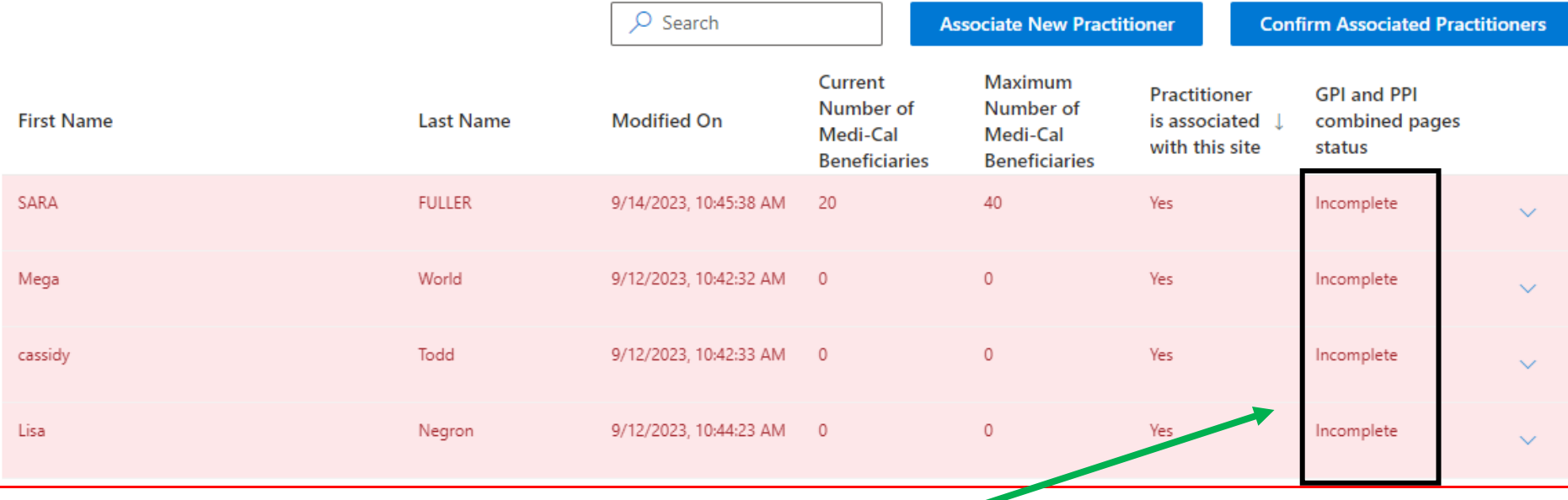

For this section, you will need to review, update, and input information about all practitioners associated with the respective site location. Practitioners have 2 Statuses:

- **Incomplete** = Missing information in practitioner fields (on the General Practitioner Information page and/or Personal Practitioner Information Page).
- **Active** = All required practitioner fields (on the General Practitioner Information page and Personal Practitioner Information Page) are complete.

#### <span id="page-24-0"></span>**Service Location: Associated Practitioners- General Practitioner Information (section 1 [steps 1-3])- UPDATED** General Information Accessibility Language Capabilities \* Modality **Associated Practitioners \***  $<sup>1</sup>$  Save</sup> Below is a pre-populated list of practitioners associated with this specific site location. . If a practitioner was recently onboarded, but is not listed: Use the "Associate New Practitioner" button to add them to the list. **Step 1:** To update . If a practitioner is listed, but is no longer providing direct services at this location: Use the down arrow button to disassociate them from the list. . Regardless if after review you complete updates or have no updates, all providers MUST: Click on the "Confirmed Associated Practitioner" button. This will ensure practitioner your information is saved and prevent SAPC sending reminder e-mails when information is not updated. information, click on • Confirmed Associated Practitioners on: September 12th 2023, 11:02 am the arrow, and click  $\varphi$  Search **Associate New Practitioner Confirm Associated Practitioners** on **"EDIT RECORD**".Current Maximum Practitioner **GPI and PPI** Number of Number of **First Name Last Name Modified On** is associated  $\downarrow$ combined pages Medi-Cal Medi-Cal with this site status **Beneficiaries Beneficiaries** SARA **FULLER** 9/14/2023, 10:45:38 AM 20 40 Yes Incomplete Edit Record Mega World 9/12/2023, 10:42:32 AM 0  $\mathbf{0}$ Yes Incomplete *R* Disassociate **Step 2:** Confirm that the practitioner currently provides services at this site location. **Step 3:** Identify which modality/ies this This is a required field and you must select either a "yes" or "no". Practitioner offers **AT THIS SITE**. If they offer services at multiple sites, only report the modalities for this site location. **Practitioner** is associated with this site You can also **disassociate the practitioner from your list** by clicking the drop-down Modality arrow and selecting "Disassociate" on the "Associated Practitioner" page (see page 28).For more information on what practitioners should be included in the NACT, please Identify which modality and age group this practitioner provided services to by clicking on the appropriate boxes. see FAQ attachment.  $\infty$  At least one modality is required. **IMPORTANT:** remember to disassociate the practitioner otherwise this section will Modality - Intensive Outpatient remain incomplete. Modality - Opioid Treatment **TIP:** If you need to go back, select the back arrow in the browser. This will take you back to the Modality - Outpatient "General Site Information" page. Select "Associated Practitioner" tab to return to this page. Modality - Residential

# <span id="page-25-0"></span>**Service Location: Associated Practitioners- General Practitioner Information (section 1 [step 4-5-6])**

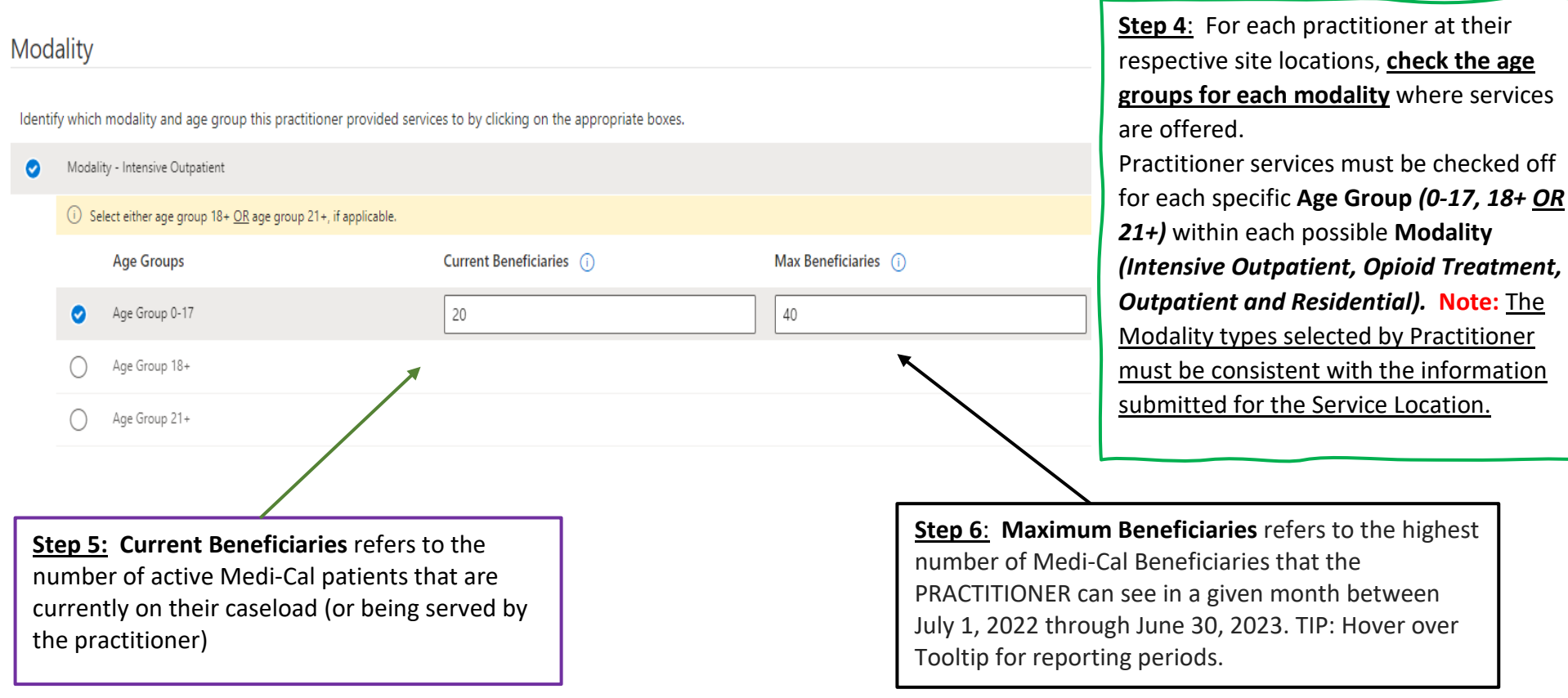

**Important:** The "Max Beneficiaries" number **MUST** be the **same as or higher** than the "Current Beneficiaries" number or it will generate the following error: Under no circumstances can the "Max" be **less than** the "Current" number. **Note:** The Current and Maximum number of beneficiaries value by Age Group and Modalities on the General Practitioners page will sum to the TOTAL on the Associated Practitioners page. If the numbers do not add-up, the following error message will appear.  $\otimes$  Service site modality/age group identified does not match Practitioner modality and age group.

# <span id="page-26-0"></span>**Service Location: Associated Practitioners- General Practitioner Information (section 1, [step 4-5-6-continued]**

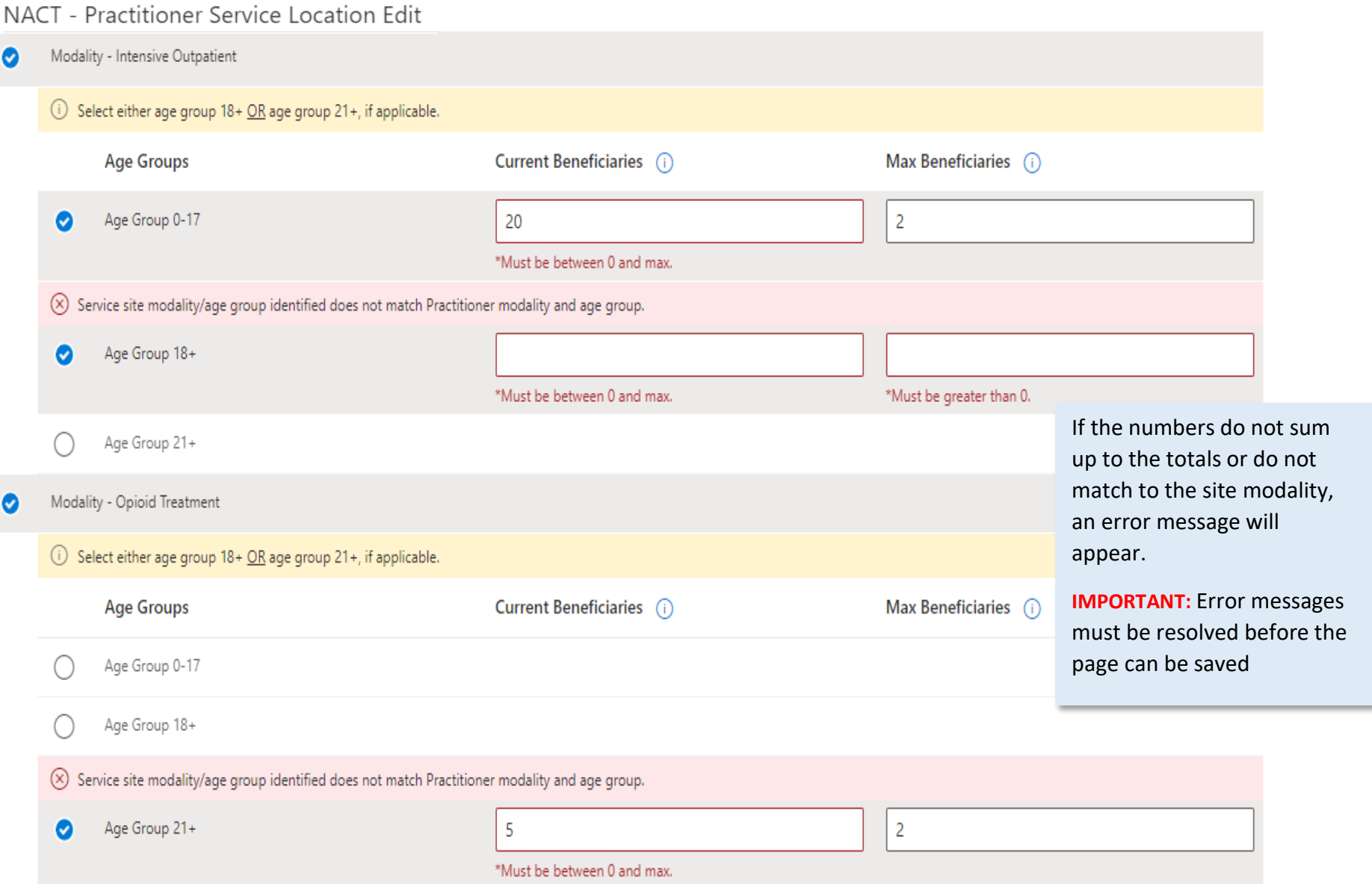

# <span id="page-27-0"></span>**Service Location: Associated Practitioners- General Practitioner Information (section 1 [steps 7-8])**

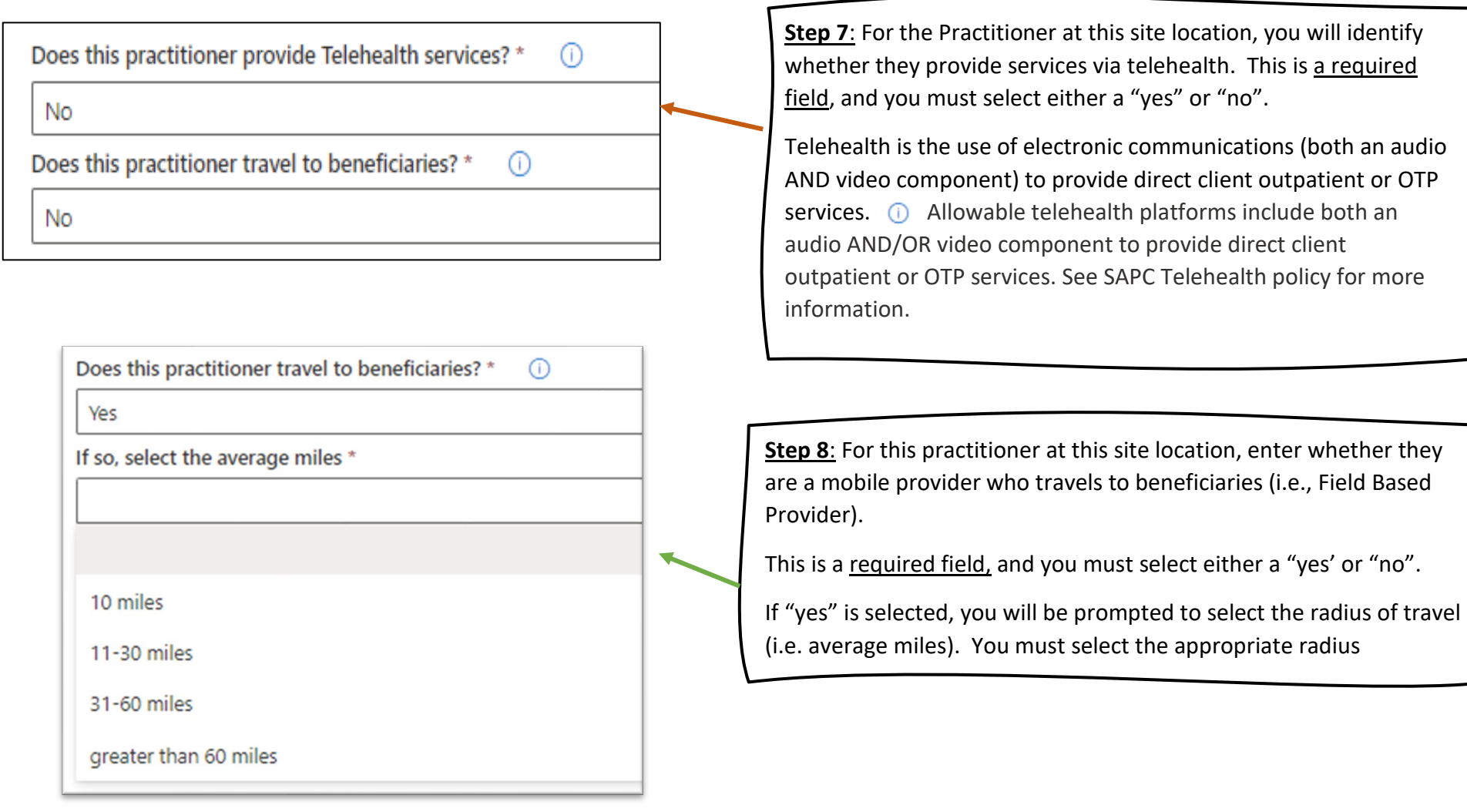

# <span id="page-28-0"></span>**Service Location: Associated Practitioners- General Practitioner Information (section 1) Submit**

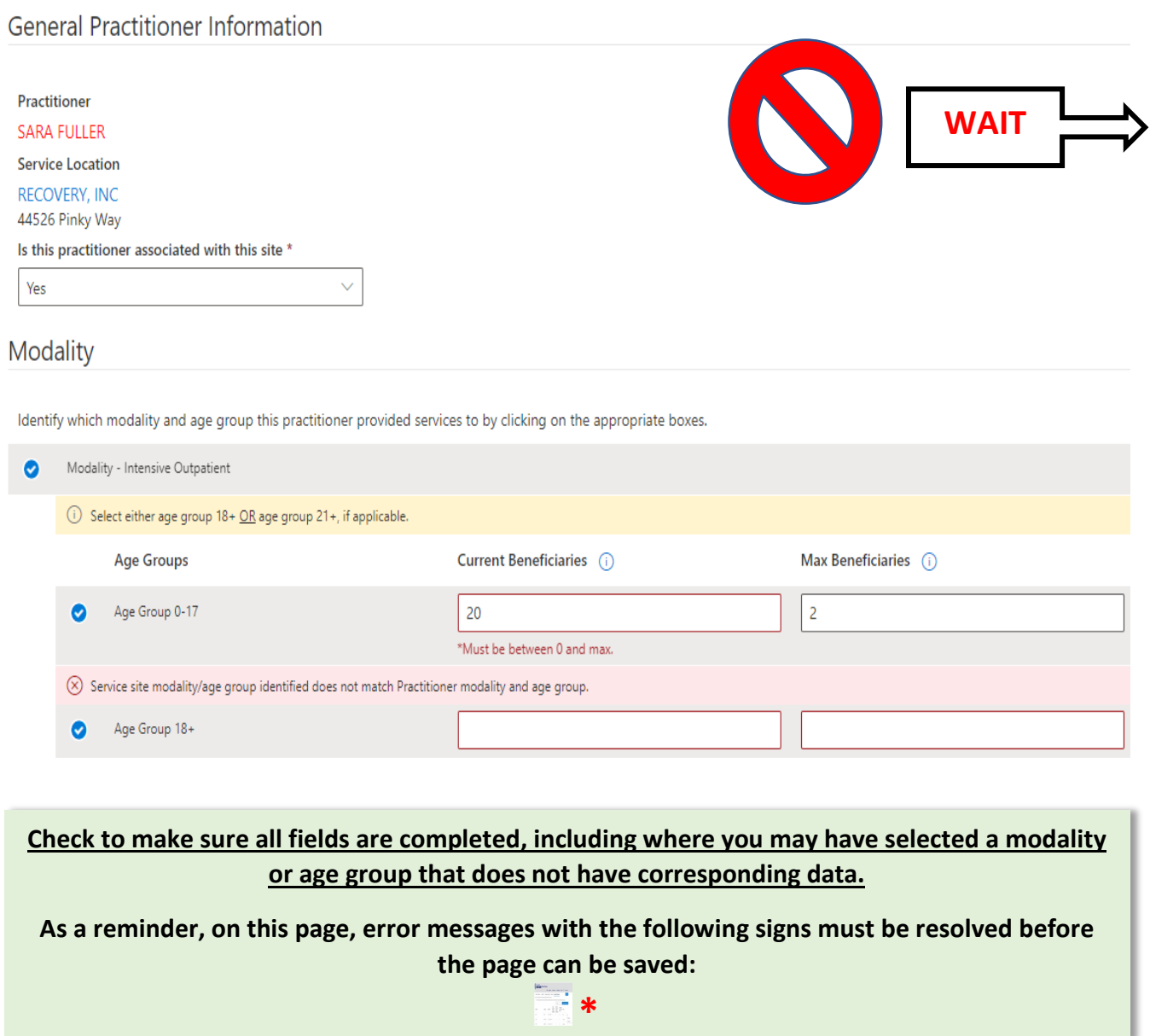

Once all data fields on this page have been completed, **we recommend that you proceed directly to Step 9 below to continue to the Practitioner Personal Information page**.

However, **if you need to stop at this point**, then we encourage you to select the button. This will save the information you input when you leave this section (see page 23).  $\Box$  Save

• If all fields are completed, then you will receive the following box at the top of the page:

Submission completed successfully.

• Selecting the  $\overline{\mathbb{B}}$  save button will direct you back to the "*Associated Practitioner*" tab. The practitioner will still be highlighted in red because the second set of data fields for this practitioner has not been completed. You will have to return to the "*General Practitioner Information*" page and select the hyperlink to complete the second set of data fields for this practitioner.

# <span id="page-29-0"></span>**Service Location: Associated Practitioners- General Practitioner Information (section 1 [steps 9])**

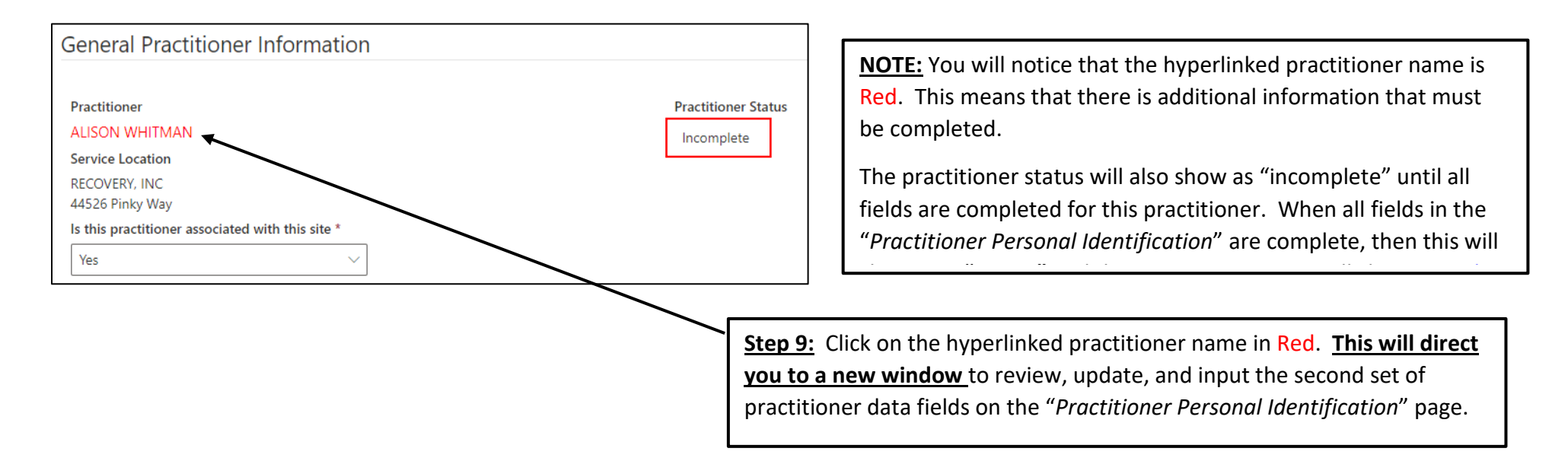

### **TIP: GENERAL PRACTITIONER INFORMATION vs. PRACTITIONER PERSONAL IDENTIFICATION**:

The "*General Practitioner Information"* page contains information about the practitioner at the selected site location. The information on this page may change from site to site, if the practitioner works at multiple site locations.

The "*Practitioner Personal Identification*" page contains information that is unique to this practitioner and does NOT change from site to site. If this practitioner works at multiple site locations or other agencies, then the information on this page may already be completed.

# <span id="page-30-0"></span>**Service Location: Associated Practitioners- Practitioner Personal Information (section 2 [steps 10-11])**

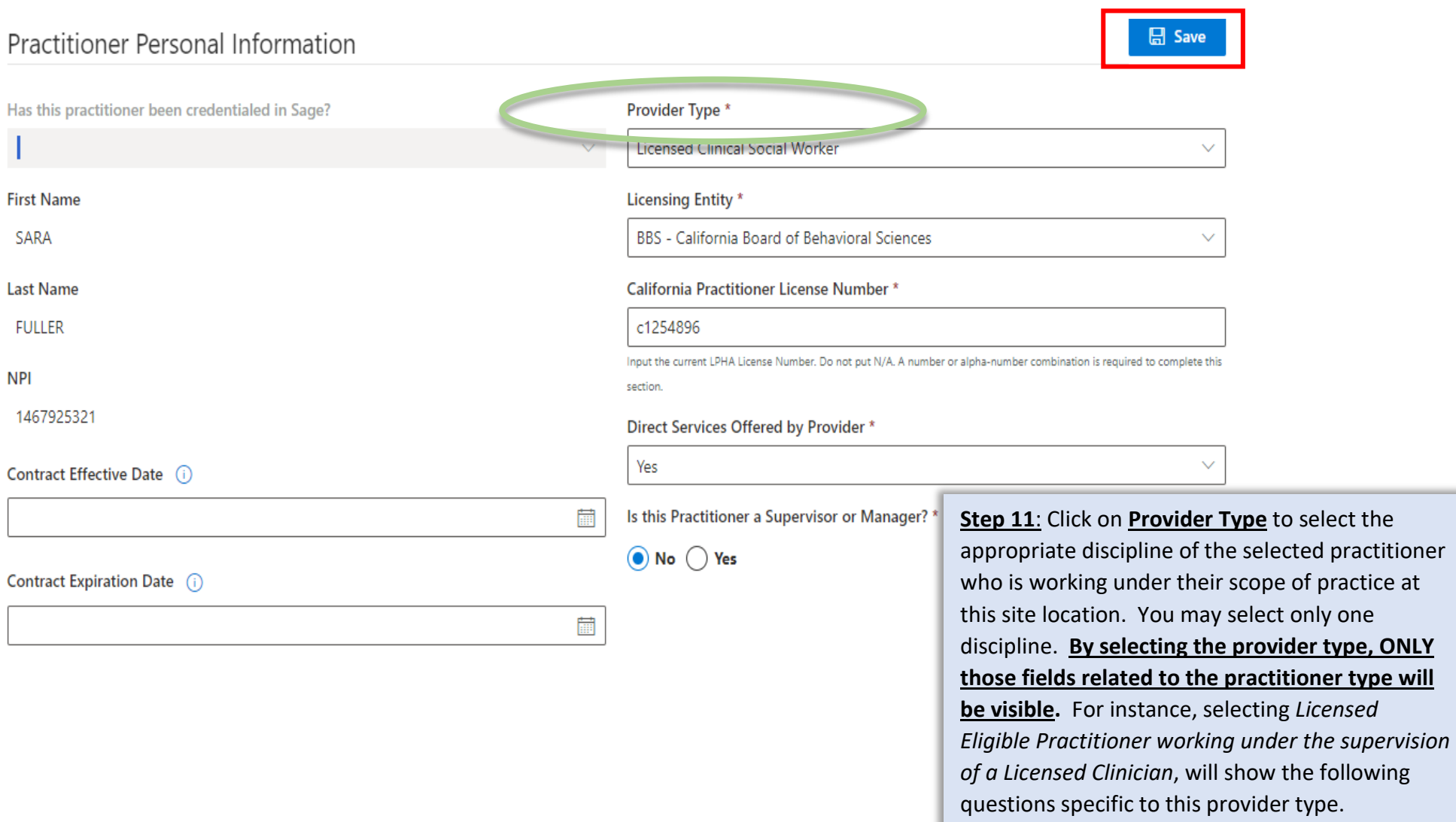

# <span id="page-30-1"></span>**Service Location: Associated Practitioners- Practitioner Personal Information (section 2 [step 12])**

**NOTE:** The below page is for demonstration purposes only. It DOES NOT reflect actual look since the fields will depend on which provider type is selected.

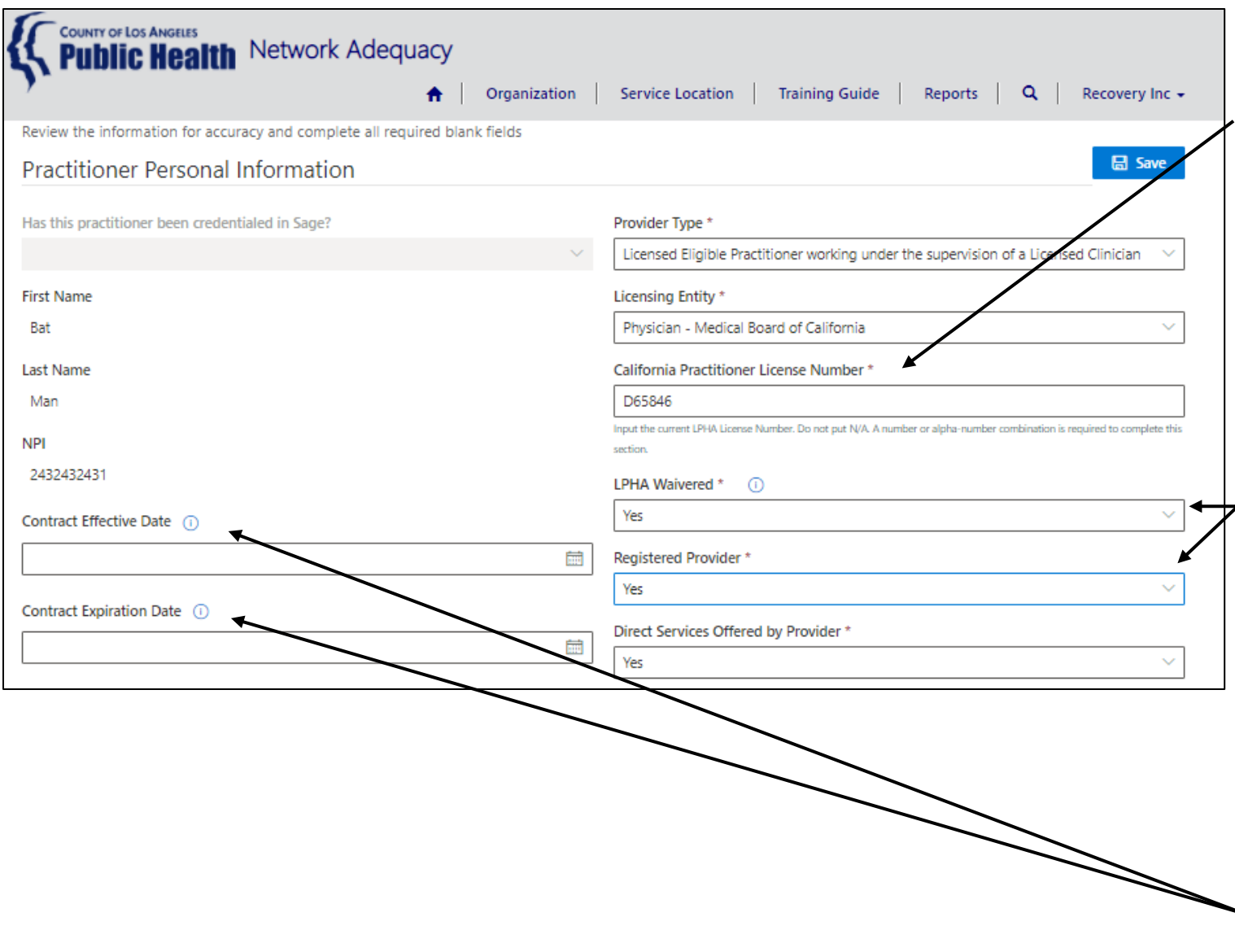

**Step 12** : Complete all required fields (\*) as indicated

### **License or Certification Number**:

DO NOT place N/A, because of the new function based on practitioner type, only those fields associated with the type will appear. These fields REQUIRE a valid license or certification number.

### **LPHA Waivered/Registered**:

If you select "yes" for LPHA Waivered, then you MUST select "yes" for Registered Provider.

**IMPORTANT**: "Registered Provider" data DOES NOT refer to registered SUD counselors! Please refer to the FAQ for further information.

### **Contract Effective/Expiration**

Only complete "Contract Effective/Expiration Date" when the practitioner is a consultant or subcontractor with an associated subcontractor agreement. Otherwise, leave blank.

# <span id="page-32-0"></span>**Service Location: Associated Practitioners- Practitioner Personal Information (section 2 [step 13])**

**Step 13**: Select the language (s) that this practitioner speaks and the level of fluency (Certified, Fluent, Good, Fair or Poor). English is automatically populated to "Fluent" and cannot be changed. All languages **must** have a response, so if a language does not apply, select  $M/A''$ .

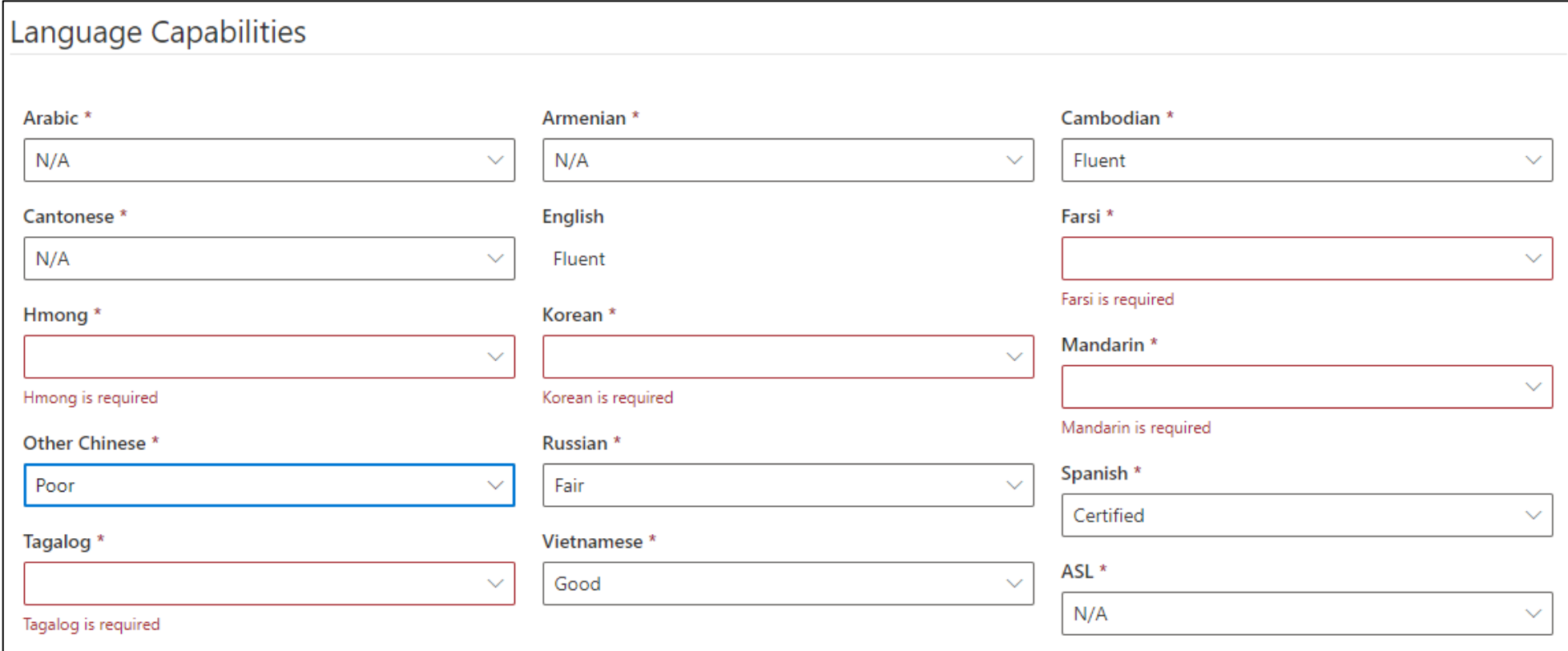

**TIP - For Language Capabilities: Use the Tab button** as an easier way of toggling between language fields. Once in a field, enter the corresponding first letter and it will fill the field, such as "g" for good. Using "f" will bring up fluency first. If you type "f" again, it will bring up fair.

# <span id="page-33-0"></span>**Service Location: Associated Practitioners- Practitioner Personal Information (section 2 [step 14]** *(New)*

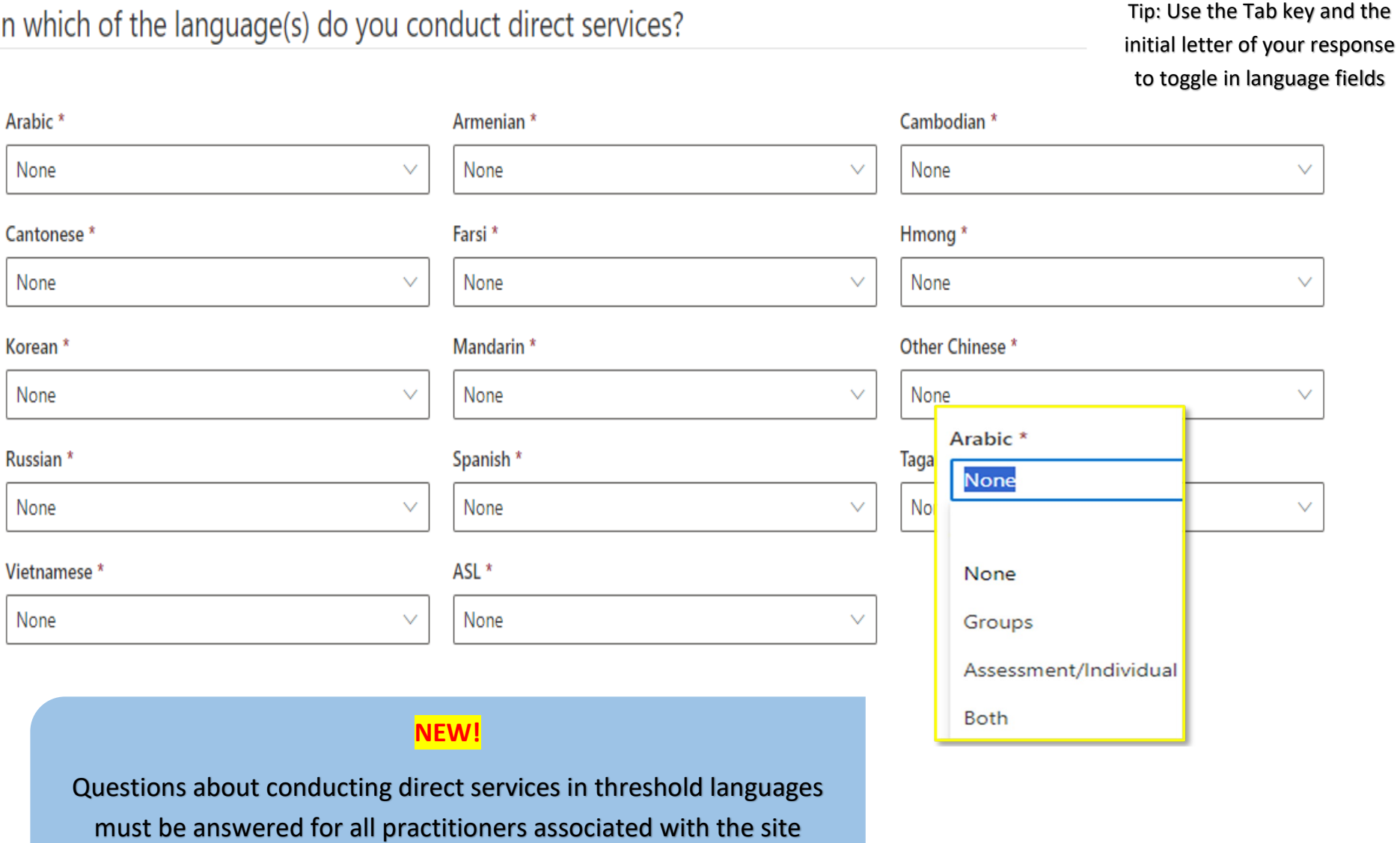

location.

<span id="page-33-1"></span>**Service Location: Associated Practitioners- Practitioner Personal Information section 2 [step 15]**

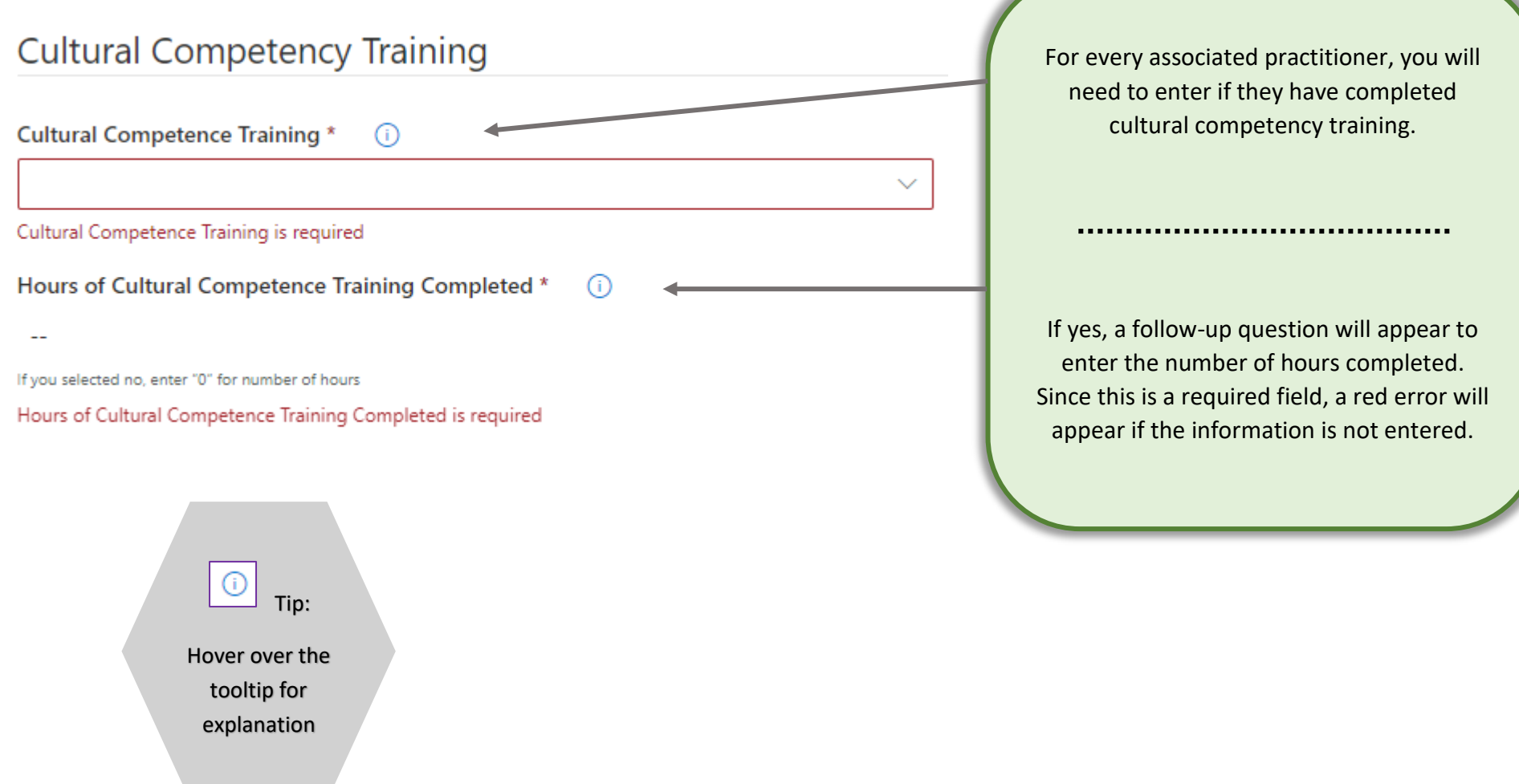

# <span id="page-35-0"></span>**Service Location: Associated Practitioners- Practitioner Personal Information section 2 [step 16]**

If you are successful in completing all data fields for both the "General Practitioner Information" and the "Practitioner Personal Identification", you will see the following green bar. This means you have completed information for this practitioner.

If you see the red error box, please return to the specific section and complete the data field.

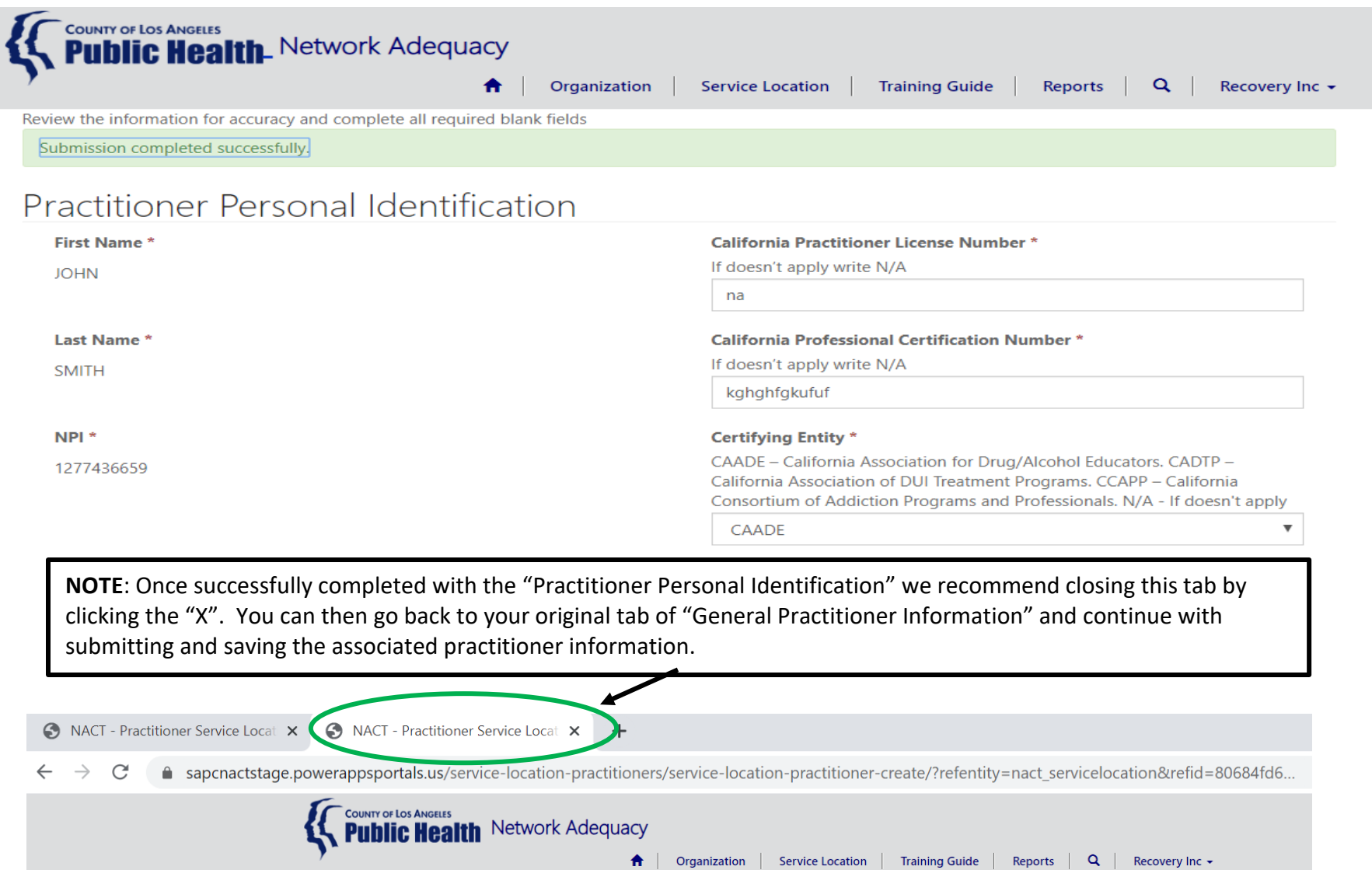

# <span id="page-36-0"></span>**Completing Practitioner Service Location & Returning to Associated Practitioner [Step 17]**

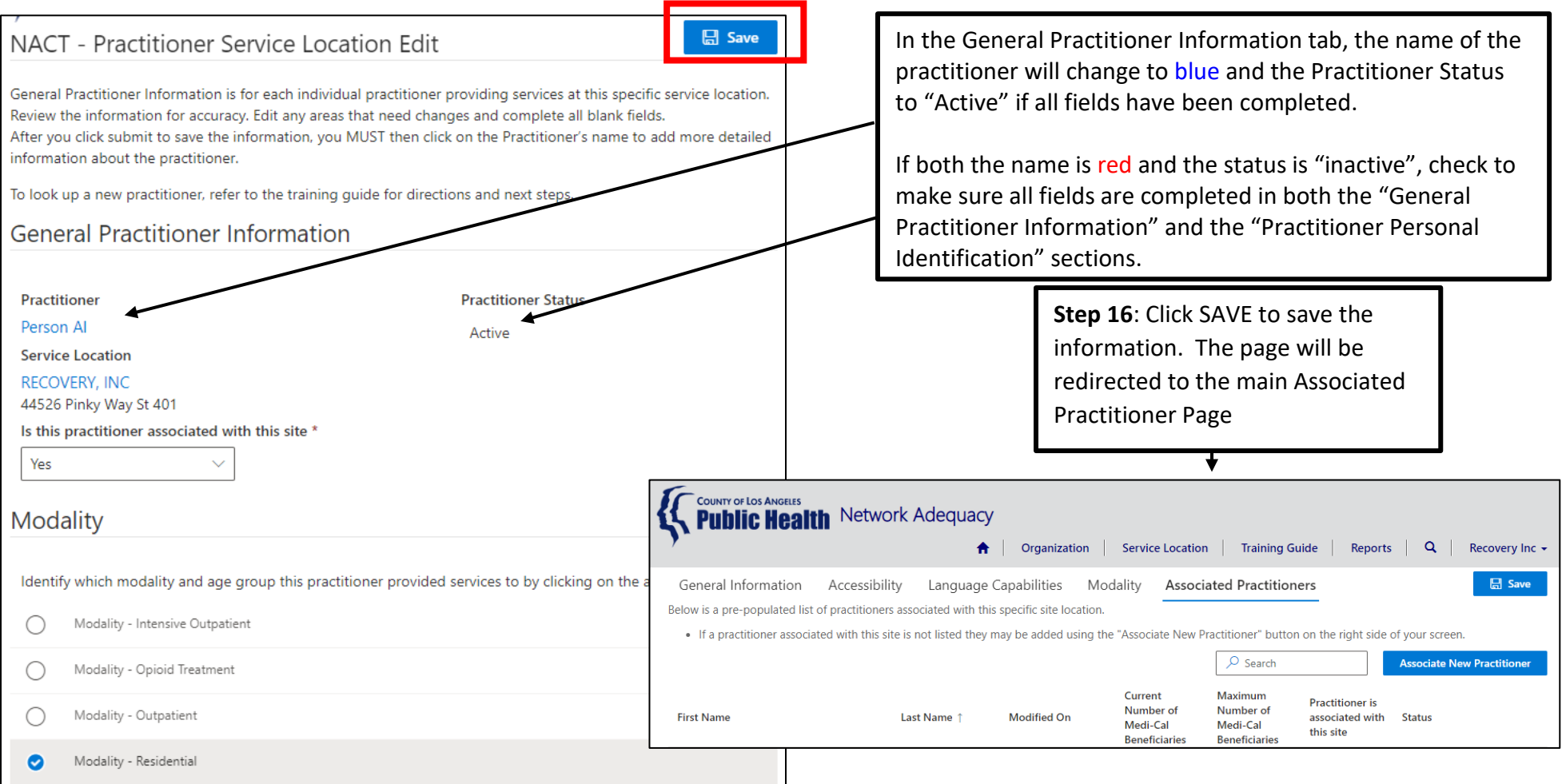

# **IMPORTANT**: **Repeat steps 1-16 to complete information for all practitioners at this site location**.

# <span id="page-37-0"></span>**Service Location: Associated Practitioners - How to Disassociate a Practitioner from a Site Location**

While SAPC has provided the most current information on the practitioners associated with each site location, there may be instances when a practitioner is no longer associated with a site. When this occurs, you may simply click the "disassociate" button.

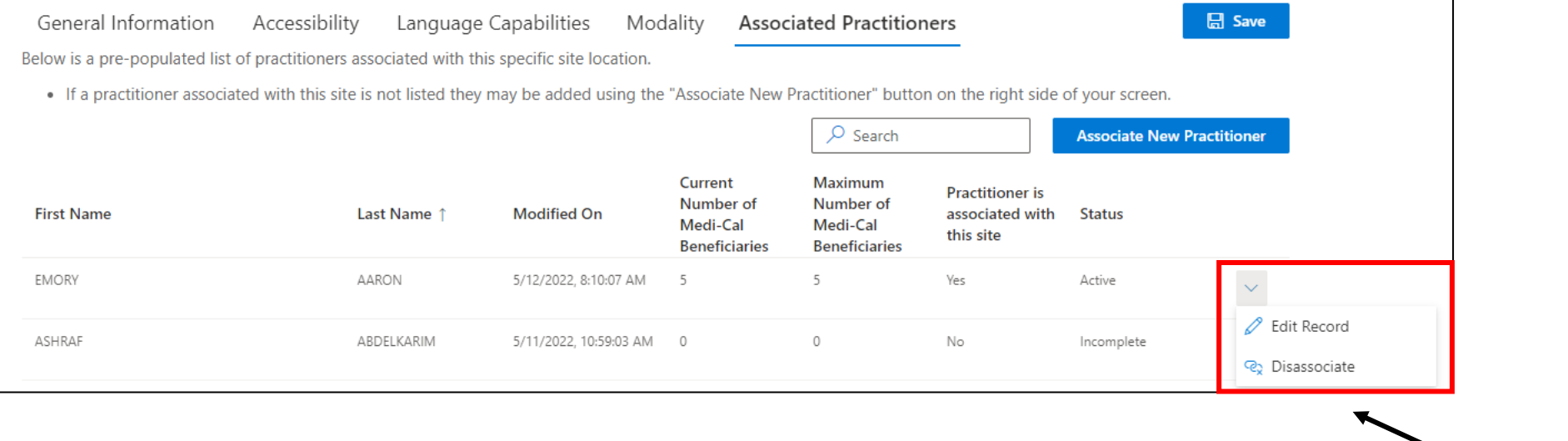

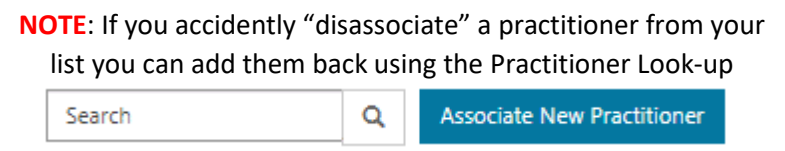

To remove a practitioner from a site location, select the drop-down arrow and click on "disassociate"

# <span id="page-38-0"></span>**Service Location: Associated Practitioners - Practitioner Look-Up - UPDATED**

While most of the practitioners should be appropriately associated with each site location, there may be some situations where a particular practitioner is NOT listed in the "Associated Practitioners" tab.

**There is a fix for that**. If the practitioner was registered **in Sage for this site location** you can search for that practitioner's name. Start by selecting the "Associate New Practitioner" button. This will take you to a new webpage.

#### General Information Accessibility Language Capabilities \* Modality \* **Associated Practitioners \***

lelow is a pre-populated list of practitioners associated with this specific site location.

- . If a practitioner was recently onboarded, but is not listed: Use the "Associate New Practitioner" button to add them to the list.
- If a practitioner is listed, but is no longer providing direct services at this location: Use the down arrow button to disassociate
- . Regardless if after review you complete updates or have no updates, all providers MUST: Click on the "Confirmed Associated Pra your information is saved and prevent SAPC sending reminder e-mails when information is not updated.
- Confirmed Associated Practitioners on: September 12th 2023, 11:02 am

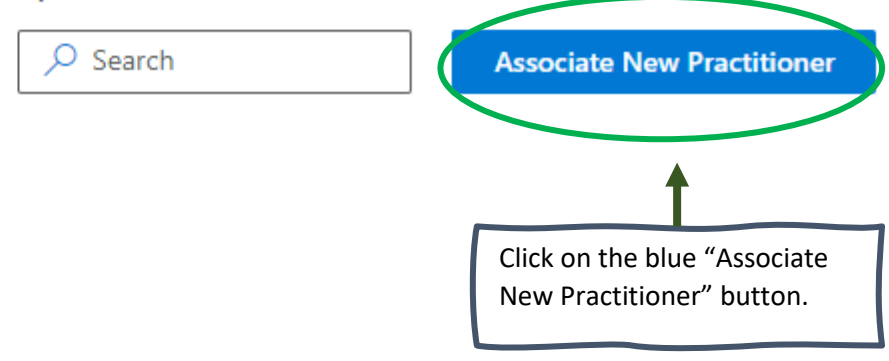

# <span id="page-39-0"></span>**Service Location: Associated Practitioners - Practitioner Look-Up**

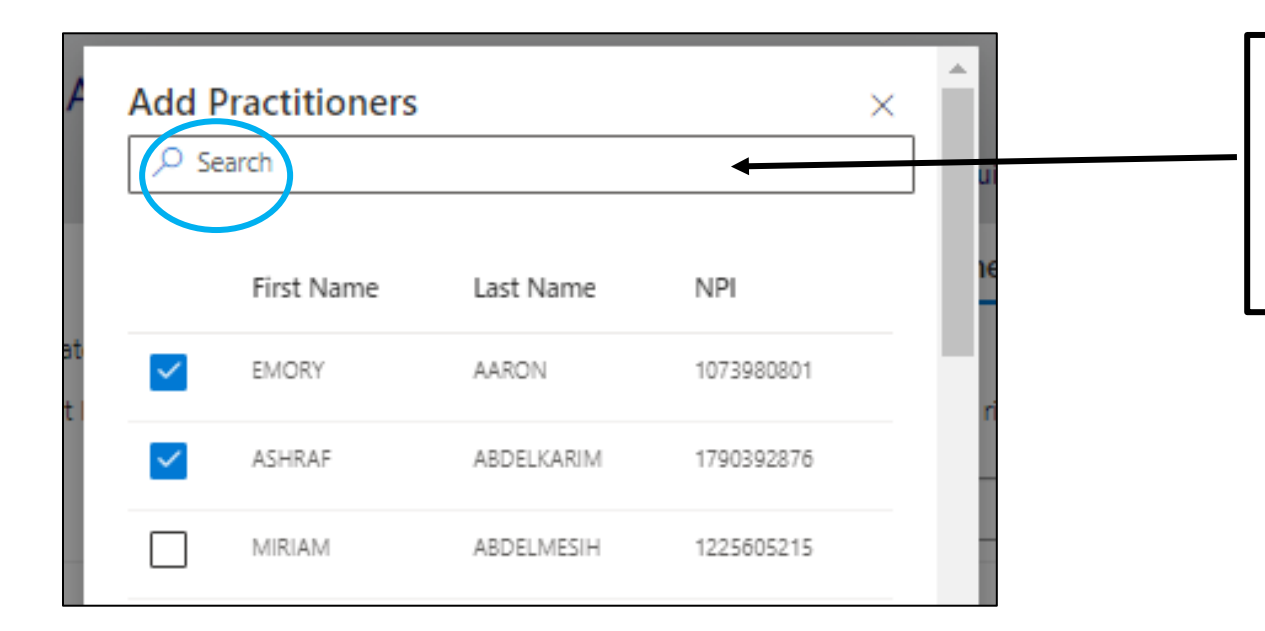

**Step 1.** Enter in first/last name and ENTER to search for a practitioner.

You may search the list by inputting a portion of the last name, first name or NPI# in the search bar. You may also click on each page number.

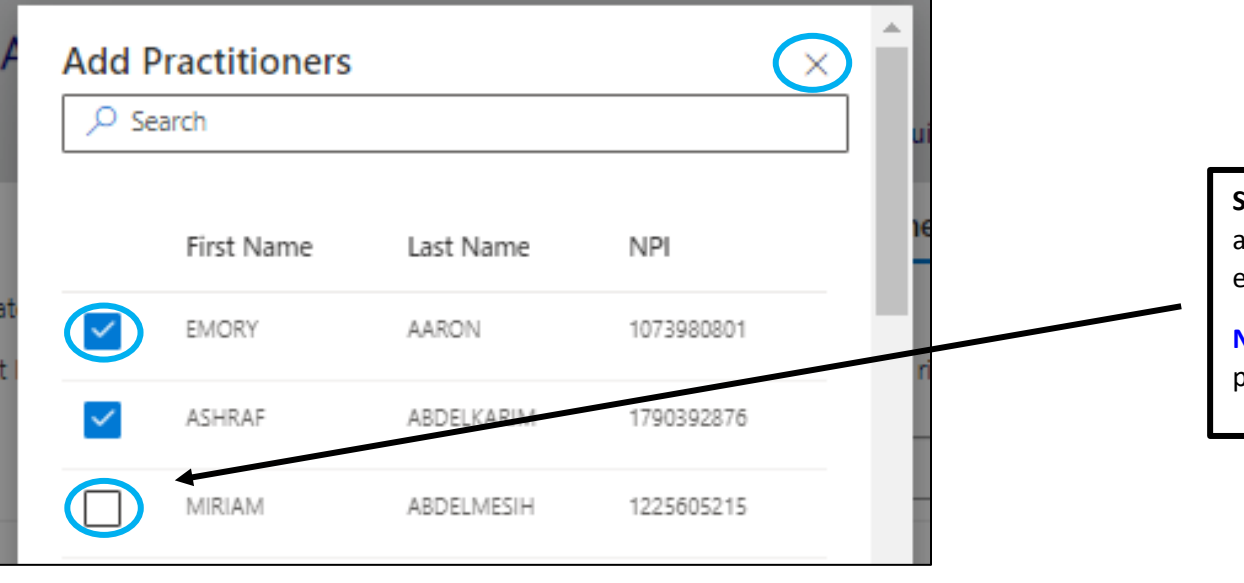

**Step 2**. To associate or disassociate practitioner(s) to a site location, check the box next to their name and exit out of the box.

**NEW FEATURE**: You can now select multiple practitioners to add to the service location.

# **Service Location: Associated Practitioners – Add a New Practitioner**

**If you use the Practitioner Look-up Function described above and cannot find a practitioner, follow these steps to Add a New Practitioner.** 

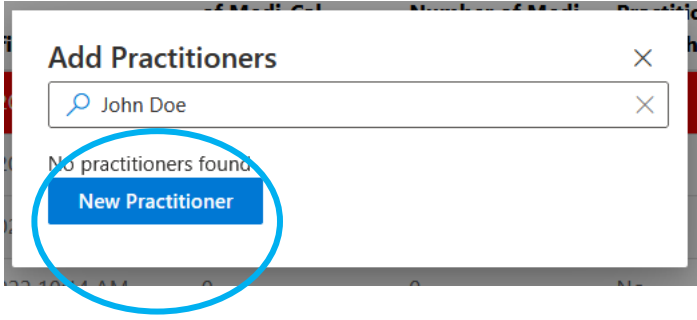

**Step 1:** Search for the practitioner, following the Practitioner Look-up steps described above. When the practitioner is not found, the New Practitioner button will display.

**Step 2:** Click on the New Practitioner Button.

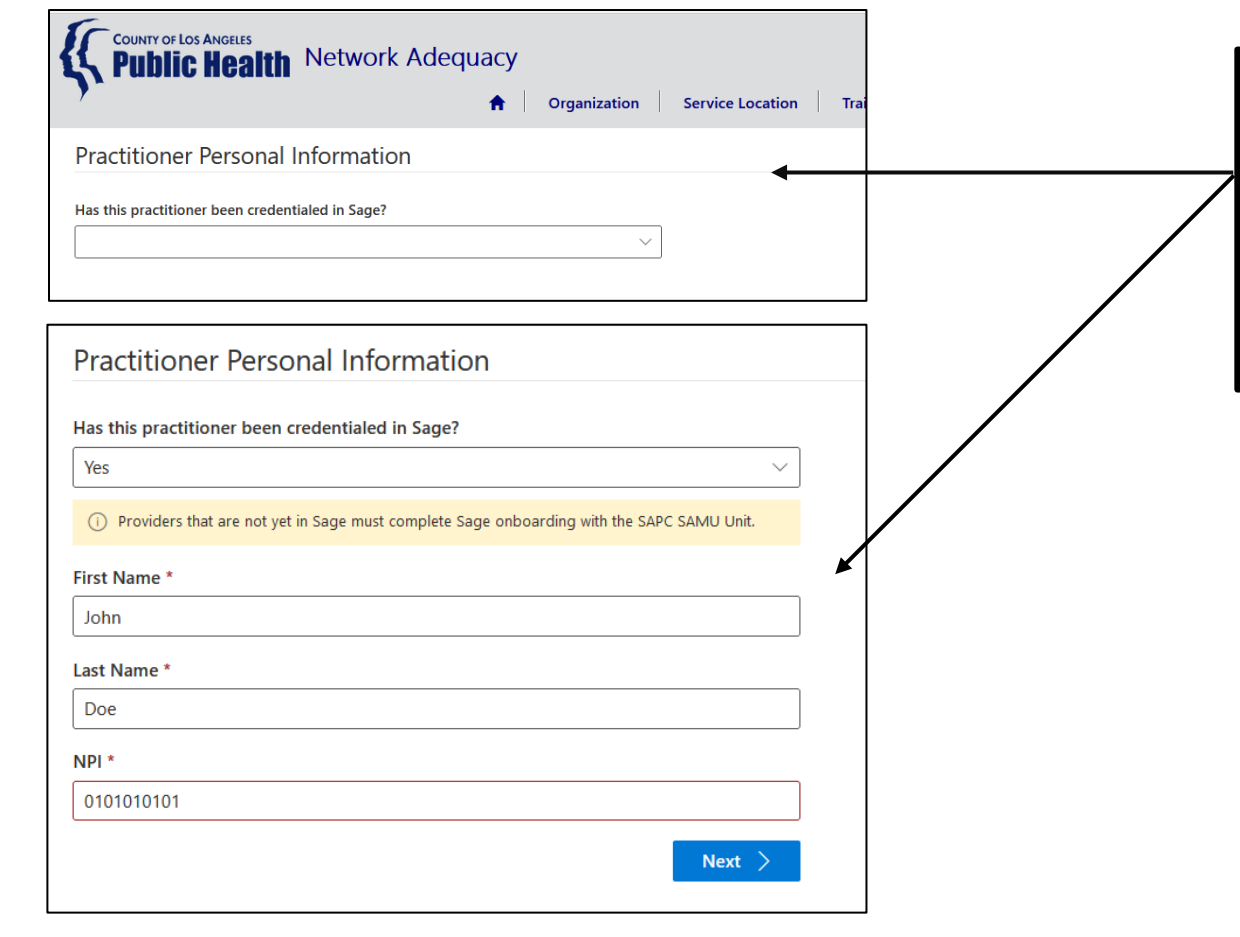

**Step 3:** Answer the questions. Note: Providers that are not yet in Sage must complete Sage onboarding with the SAPC SAMU Unit.

**Step 4**: Once you have located the practitioner's name, complete the fields following steps 10-16 **on pages 27-32 of this guidebook**.

# <span id="page-41-0"></span>**Completed Submission**

**ONCE YOU HAVE INPUT INFORMATION FOR ALL PRACTITIONERS FOR ALL SITE LOCATIONS, THE MAIN PAGE FOR THE ORGANIZATION WILL SHOW AS ACTIVE (i.e. no red highlights). CONGRATULATIONS, THIS MEANS YOU HAVE COMPLETED SUBMISSION OF THE NACT DATABASE.** 

**ONCE YOU HAVE CONTACTED YOUR TA TO CONFIRM COMPLETION, THERE IS NO FURTHER ACTION REQUIRED AT THIS POINT. SAPC WILL CONDUCT DATA VALIDATION AND FOLLOW UP AS NEEDED.**

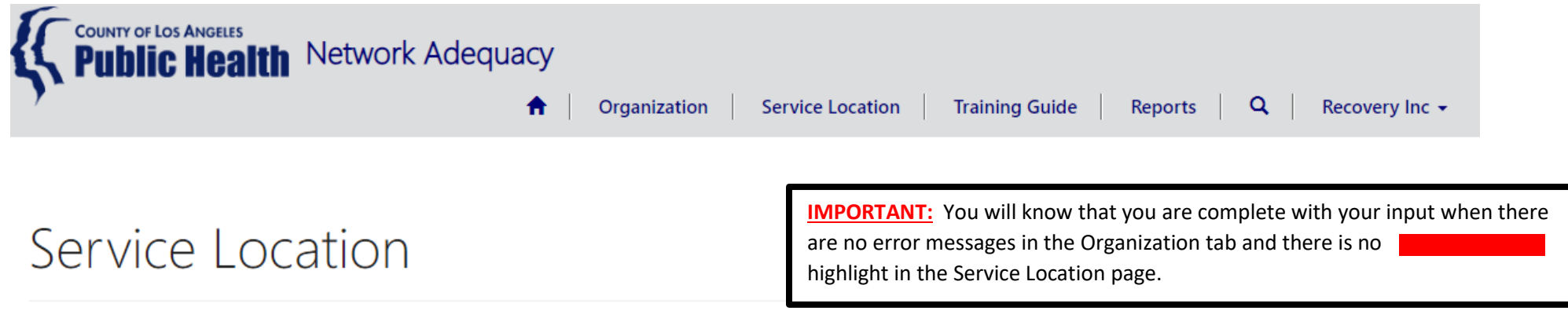

The following locations are all the service sites associated with your agency.

Review each site record by clicking on the blue drop down arrow and selecting "edit record" at the end of each service site row to review for accuracy and to complete any required fields (\*) that are blank.

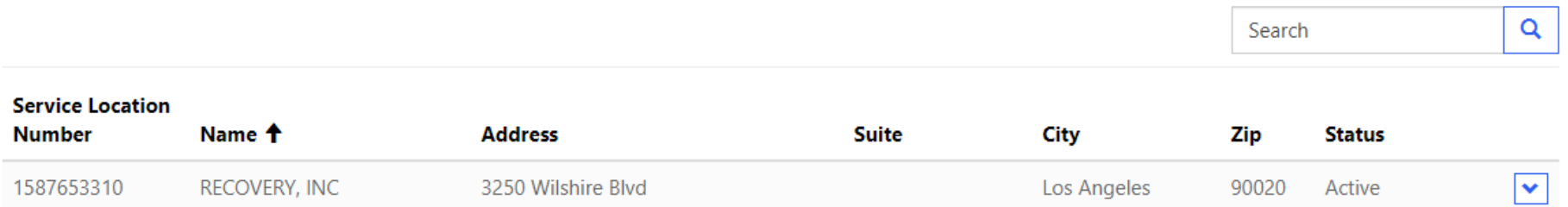